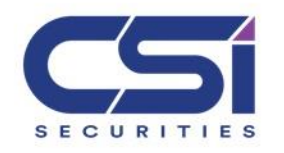

## **HƯỚNG DẪN SỬ DỤNG HỆ THỐNG CSI HOME TRADING V2.0**

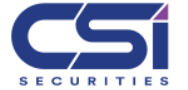

Quý khách thực hiện tải ứng dụng home trading tại webisite công ty www.vncsi.com.vn

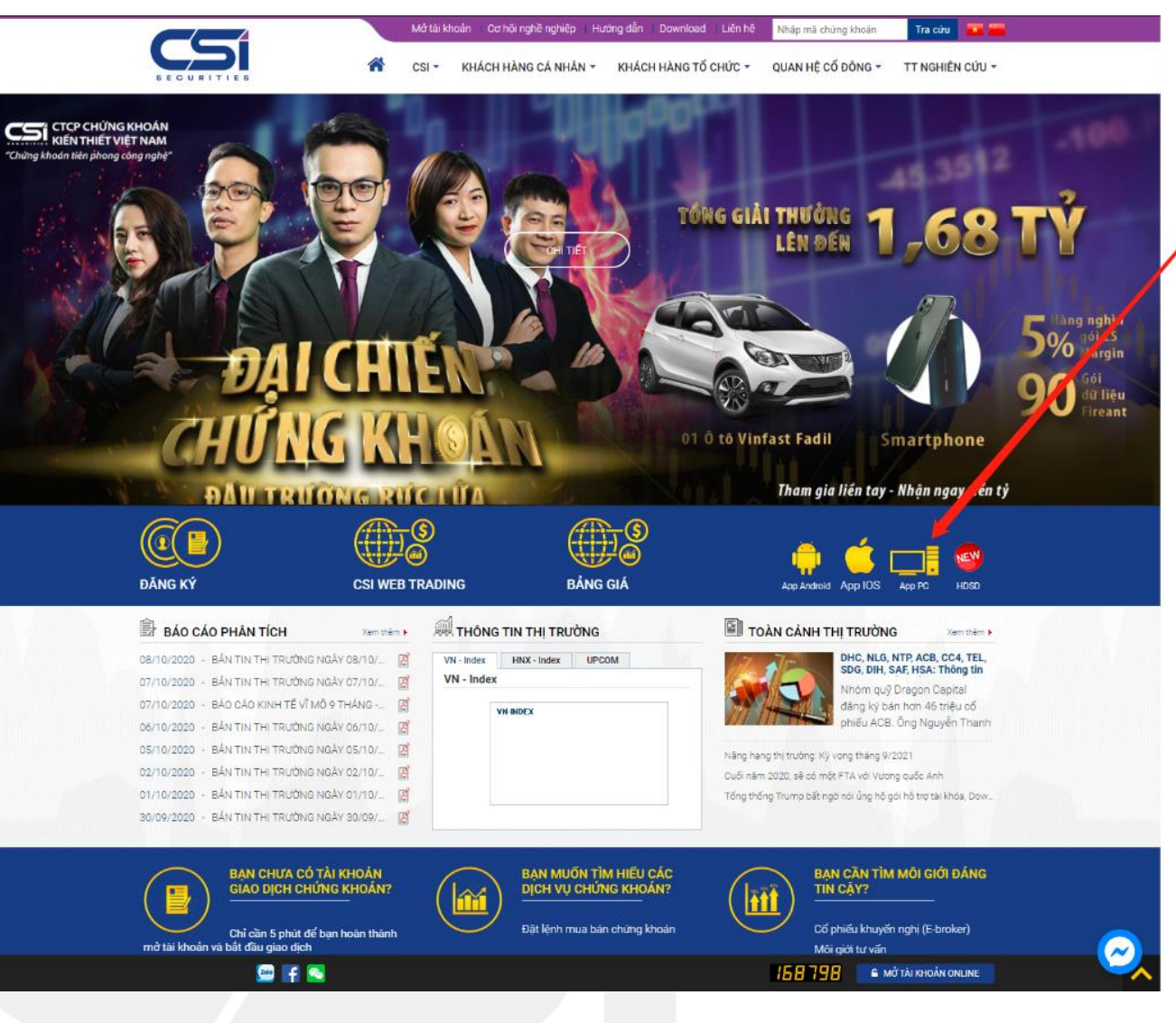

• Click vào đây để tải ứng dụng

• Lựa chọn phiên bản phù hợp để tải và cài đặt

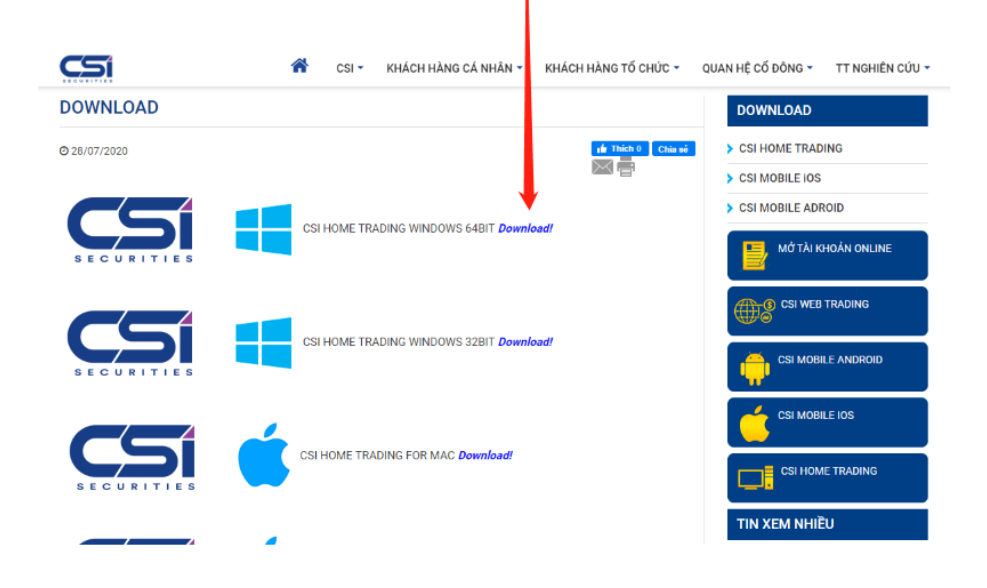

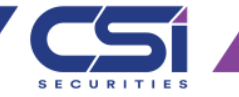

- Giao diện thông tin thị trường và đăng nhập
- Mở ứng dụng Home trading trên màn hình giao diện thông tin thị trường hiển thị như sau: Click chọn "ĐĂNG NHẬP" đê đăng nhập hệ thống

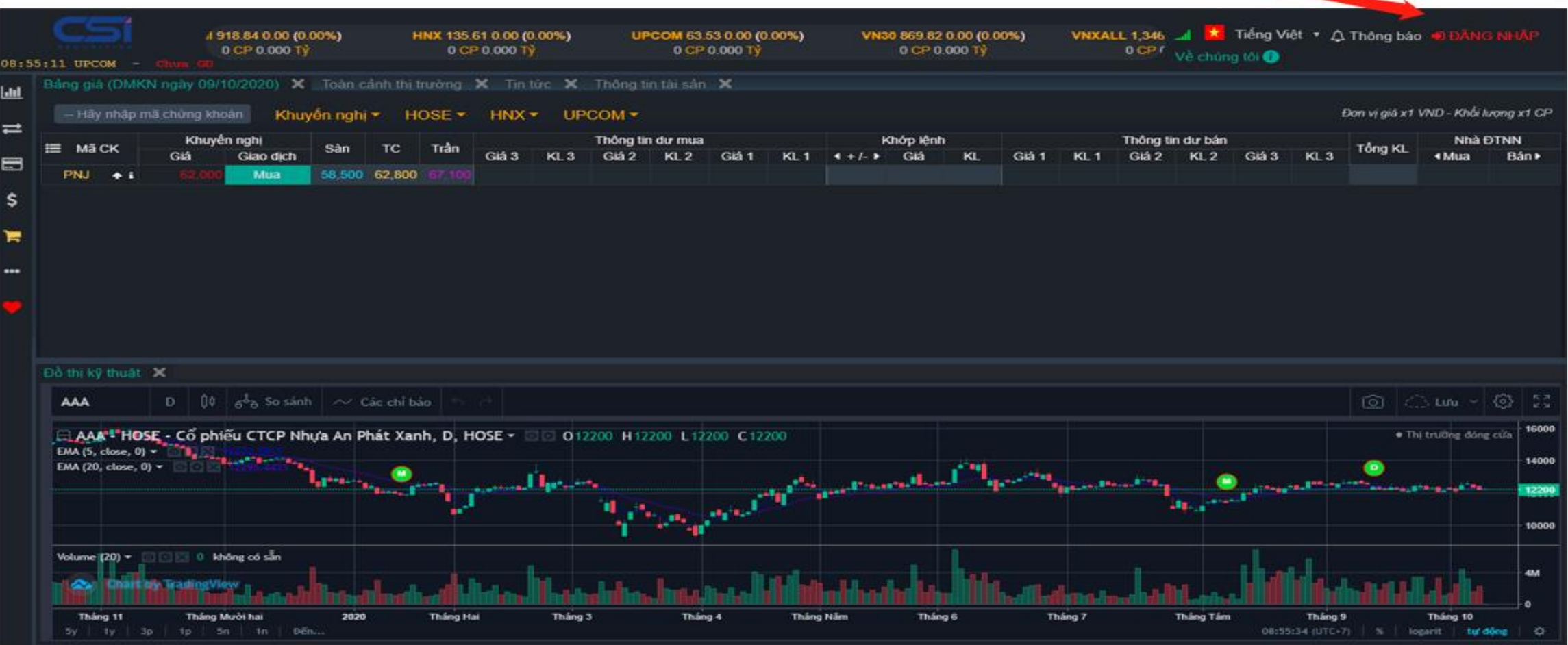

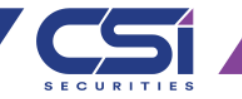

## • Màn Hình ĐĂNG NHẬP

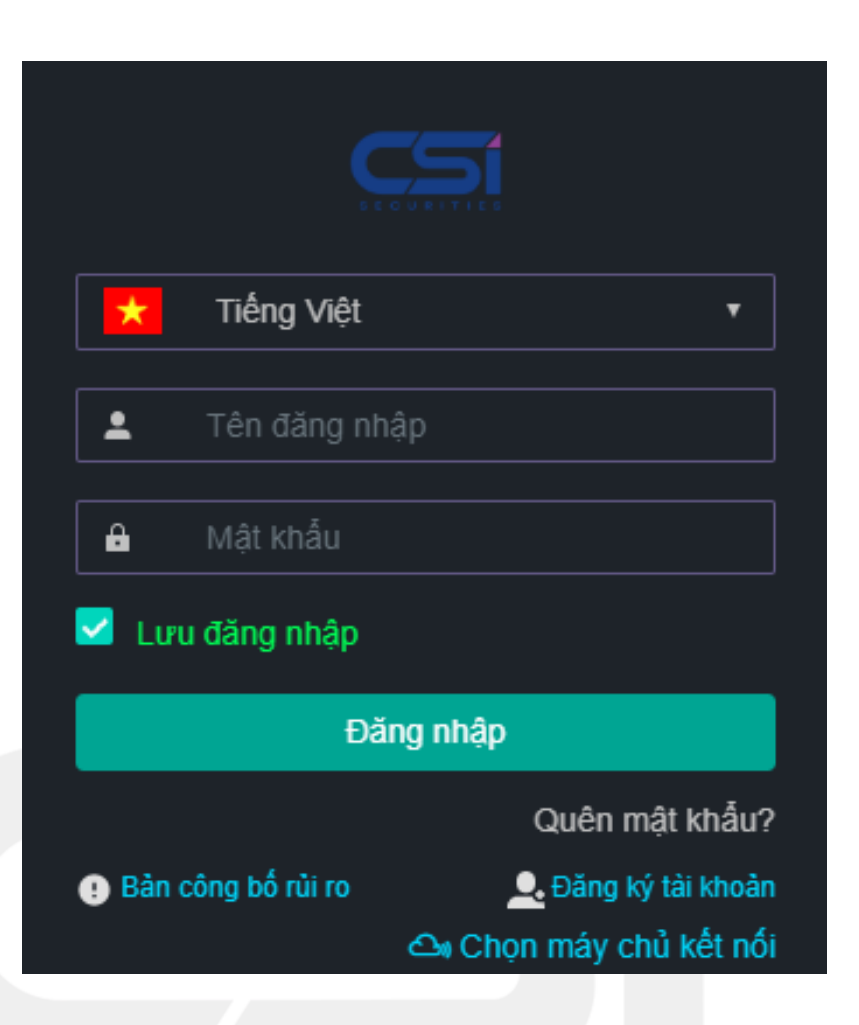

- Lựa Chọn Ngôn ngữ hiển thị: Quý khách có thể lựa chọn ngôn ngữ hiển thị bao gồm (Tiếng Việt, Và Tiếng Trung)
- Tên đăng nhập: tài khoản chứng khoán của khách hàng tại CSI.
- Tên đăng nhập: tài khoản chứng khoán của khách hàng tại CSI.
- Mật khẩu: Mật khẩu đăng nhập hệ thống mà khách hàng được CSI cung cấp khi mở tài khoản.
- Lưu tên đăng nhập: khách hàng có thể chọn lưu tên đăng nhập để lần sau đăng nhập vào hệ thống sẽ không cần nhấp lại thông tin, Tên đăng nhập
- Nhất nút: Đăng nhập
- Quên Mật khẩu: Chức năng này được sử dụng khi khách hàng quên mật khẩu đăng nhập
- Đăng ký tài khoản: Chức năng này giúp khách hàng đăng ký thông tin mở tài khoản giao dịch chứng khoán
- Bản công bố rủi ro: cung cấp thông tin về bản công bố rủi ro của Chứng khoán CSI
- Chọn máy chủ kết nối: Khách hàng có thể lựa chọn máy chủ kết nối để đảm bảo kết nối ở các vị trí địa lý khi truy cập hệ thống (tại Việt Nam và Trung Quốc)

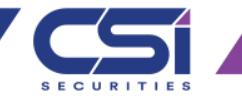

• Đăng nhập lần đầu

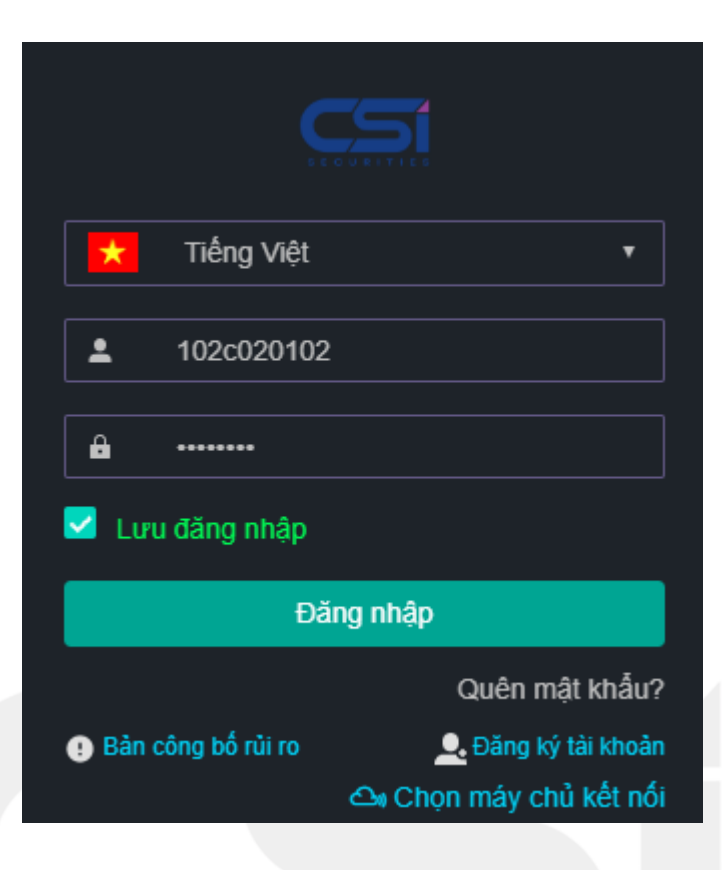

• Trong trường hợp khách hàng thực hiện đăng nhập tài khoản lần đầu tiên hệ thống sẽ yêu cầu thay đổi mật khẩu.

## Đổi mật khẩu đăng nhập

[VI080065]: Mật khẩu đăng nhập của bạn mới được khởi tạo. Bạn vui lòng đối mật khẩu mới để đăng nhập sử dung hệ thống

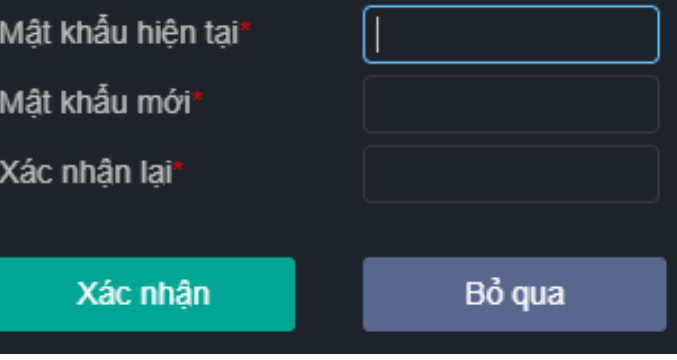

- Hệ thống yêu cầu khách hàng nhập mật khẩu hiện tại
- Sau đó nhập mật khẩu mới
- Xác nhận lại mật khẩu mới thêm 1 lần nữa
- Nhấn "Xác nhận để thay đổi mật khẩu"

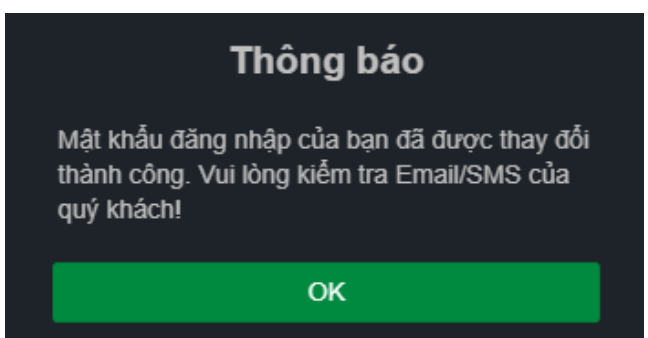

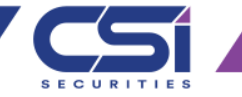

- Quên Mật Khẩu
- Trong trường hợp không nhớ mật khẩu đăng nhập, quý khách nhấn vào "Quên mật khẩu?" để thực hiện Reset lại mật khẩu

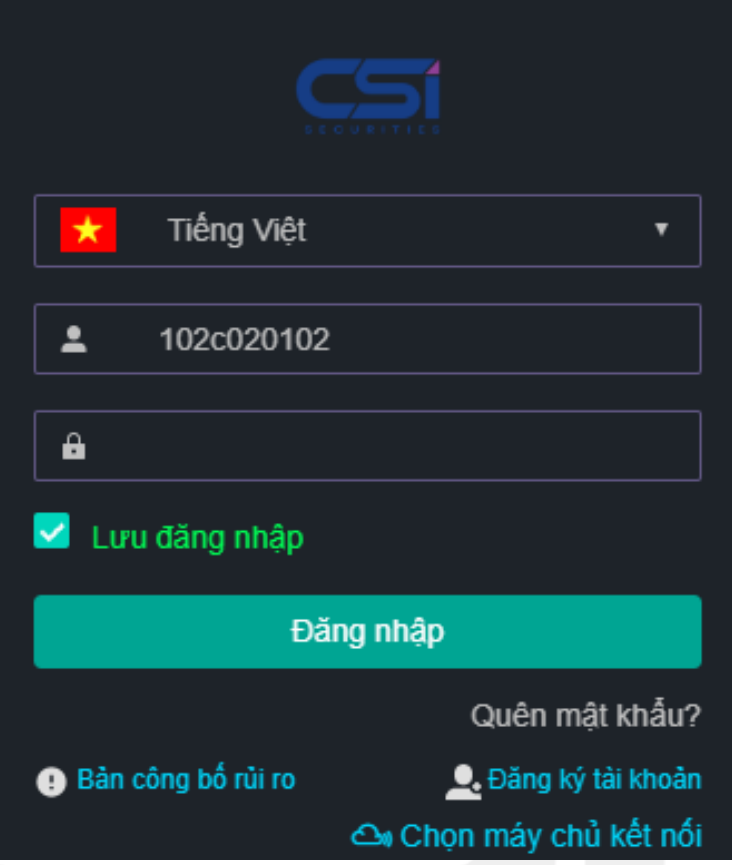

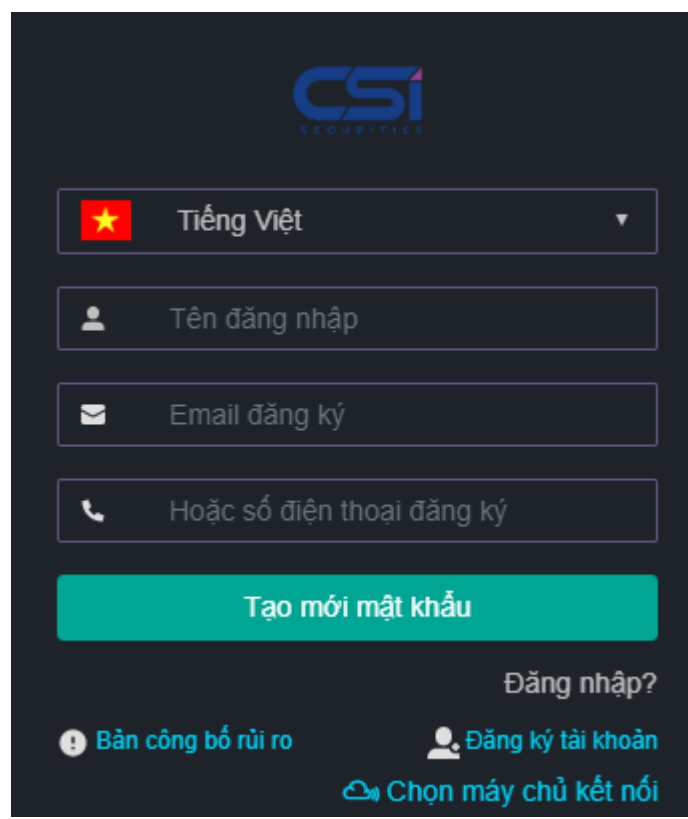

- Hệ thống yêu cầu khách hàng nhập tên đăng nhập là số tài khoản giao dịch
- Sau đó nhập Email đã đăng ký trong quá trình mở tài khoản
- Hoặc số điện thoại đã đăng ký
- Nhấn "Tạo mới mật khẩu"
- Thông tin đăng nhập sẽ được gửi vào email và SMS khách hàng đã đăng ký

#### Thông báo

[VI080054]: Thông tin đăng nhập hệ thống đã được gửi tới người dùng qua email thành công

Đồng ý

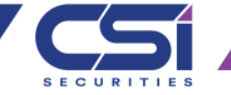

- Chọn máy chủ Kết nối
- CSI xây dựng 02 máy chủ giao dịch trực tuyến tại Việt Nam và 01 Máy chủ giao dịch trực tuyến tại Hongkong để thuận tiện cho quá trình kết nối giao dịch cũng như đảm bảo tốc độ, khách hàng có thể lựa chọn máy chủ kết nối theo vị trí địa lý để thực hiện giao dịch.
- 

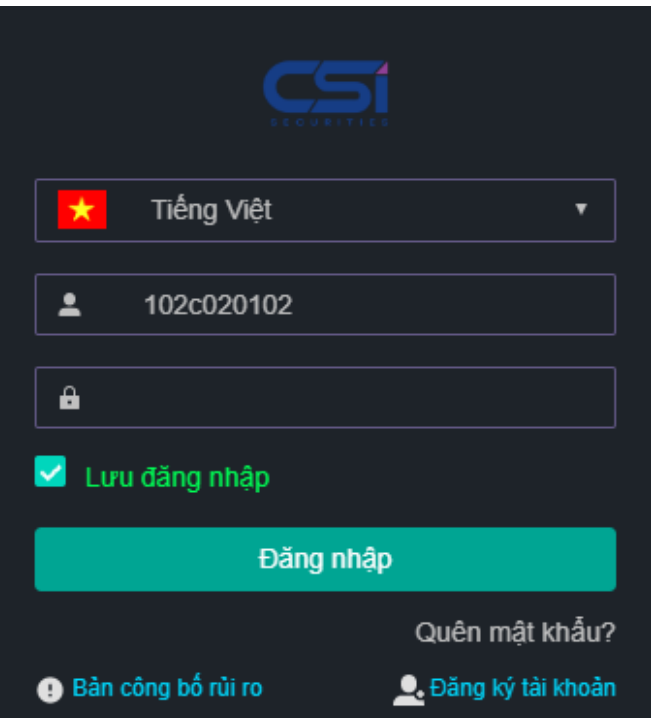

**△** Chon máy chủ kết nối

• Nhấn "Chon máy chủ kết nối" • Lưa chon Cum máy chủ tại Việt nam Hoặc HongKong

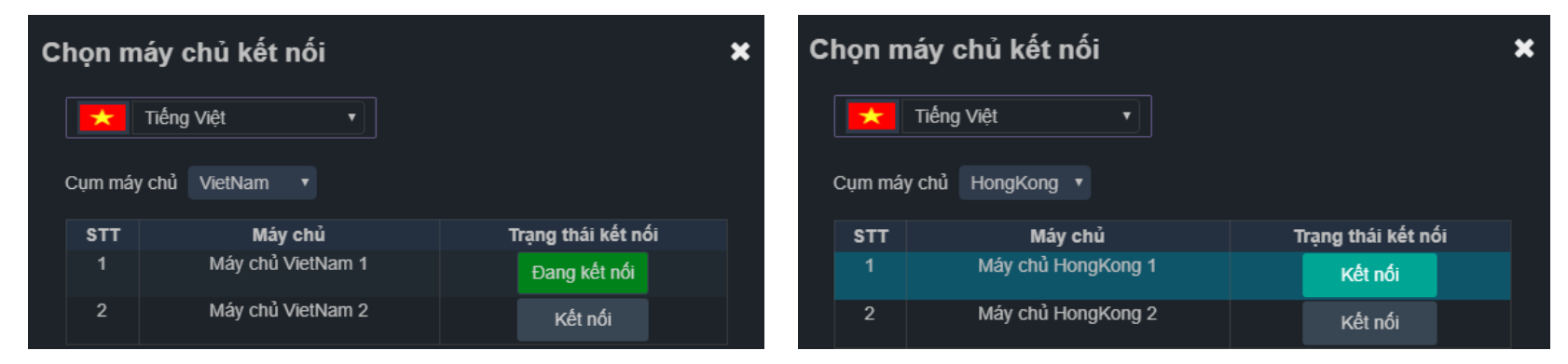

- Lựa chọn máy chủ và nhấn "Kết nối"
- Hệ thống sẽ xác nhận lại 1 lần nữa.
- Khi khách hàng nhấn xác nhận hệ thống sẽ khởi động lại và thiết lập kết nối đến máy chủ đã lựa chọn

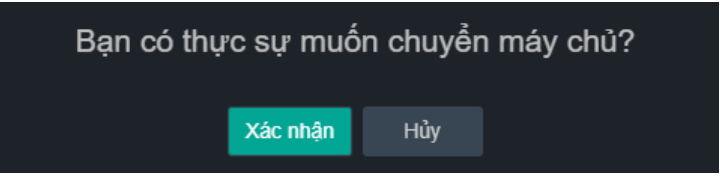

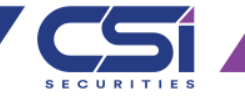

- Đăng nhập và giao diện home trading
- Sau khi nhấn "Đăng nhập" hệ thống sẽ yêu cầu khách hàng xác nhận mã OTP. Mã OTP được CSI cung cấp dưới 2 hình thức là SMS và thẻ ma trận

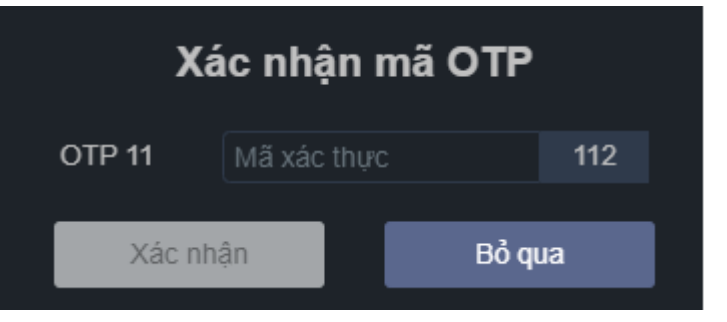

- Khách hàng nhập mà OTP và nhấn "Xác nhận"
- Khách hàng có thể bỏ qua bước này, tuy nhiêu khi phát sinh giao dịch khách hàng buộc phải xác nhận lại OTP một lần duy nhất

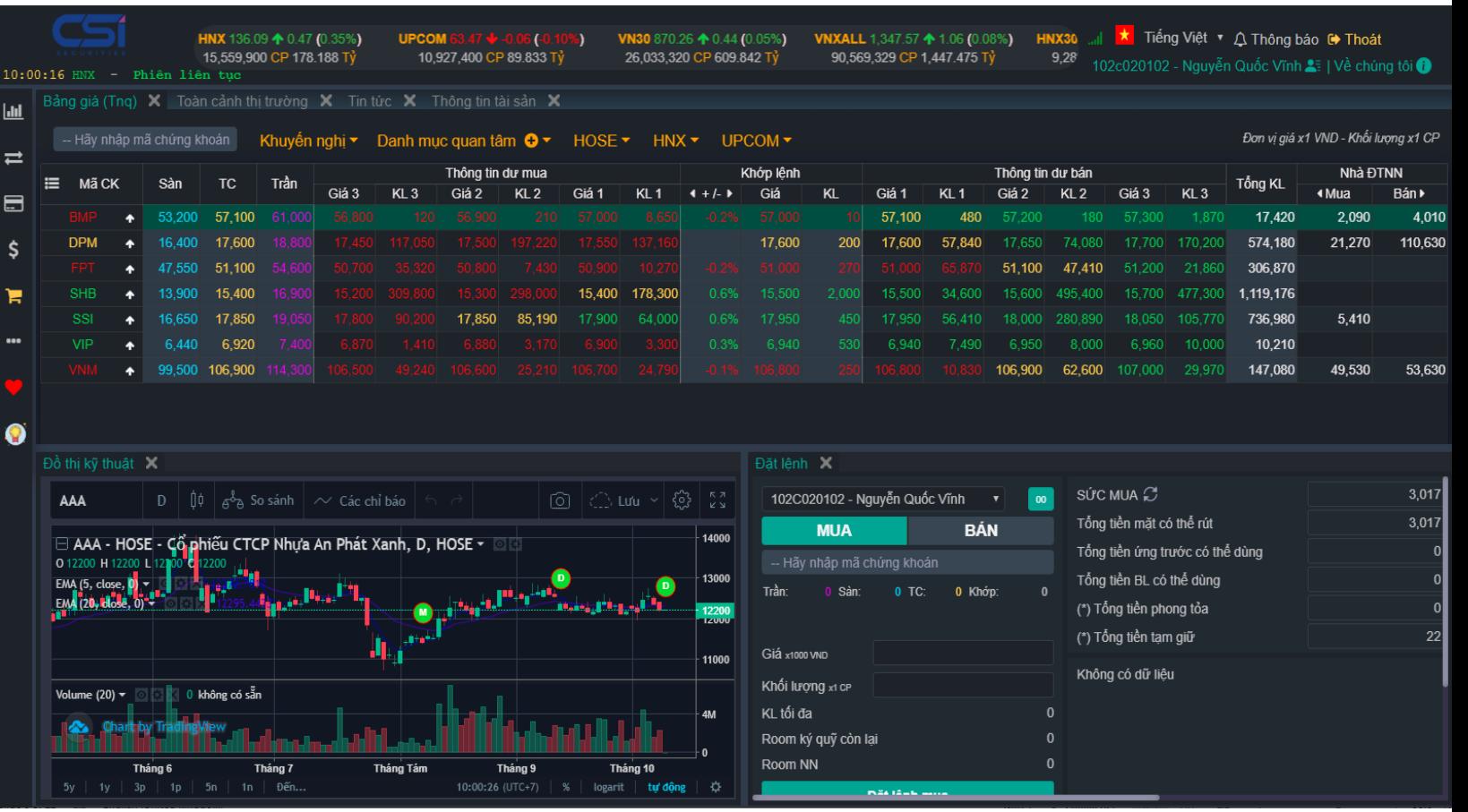

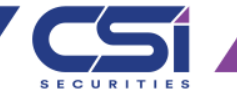

- Kéo thả và lựa chọn vị trí đặt chức năng trong home trading
- Khi lựa chọn một chức nâng trong home trading, hệ thống sẽ yêu cầu khách hàng lựa chọn vị trí đặt chức năng và khách hàng có thể đặt ở bất kỳ vị trí nào trên màn hình home và chỉnh sửa kích thước to nhỏ theo nhu cầu.

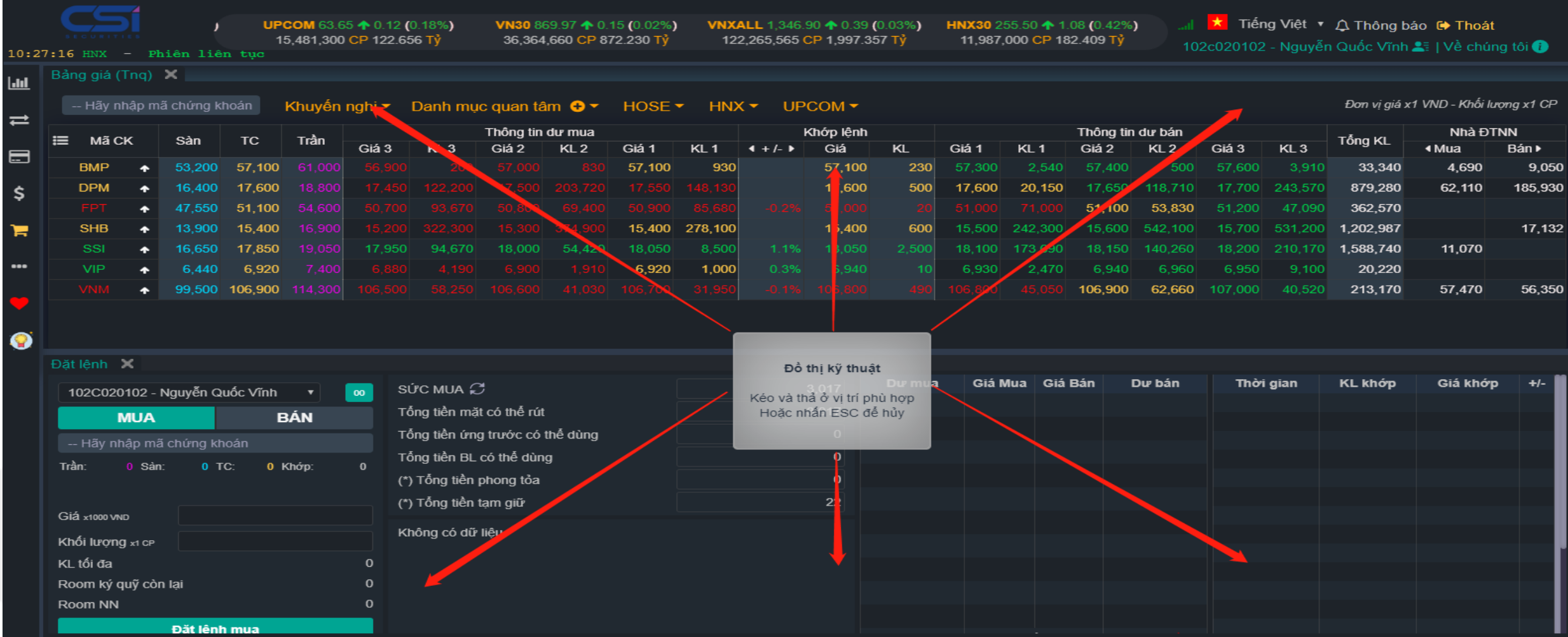

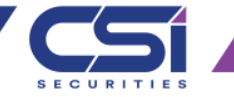

## • Thông tin thị trường  $\rightarrow$  tin tức

• Tin tức CSI luôn được cập nhật và mang đến cho nhà đầu tư thông tin mới nhất trên thị trường

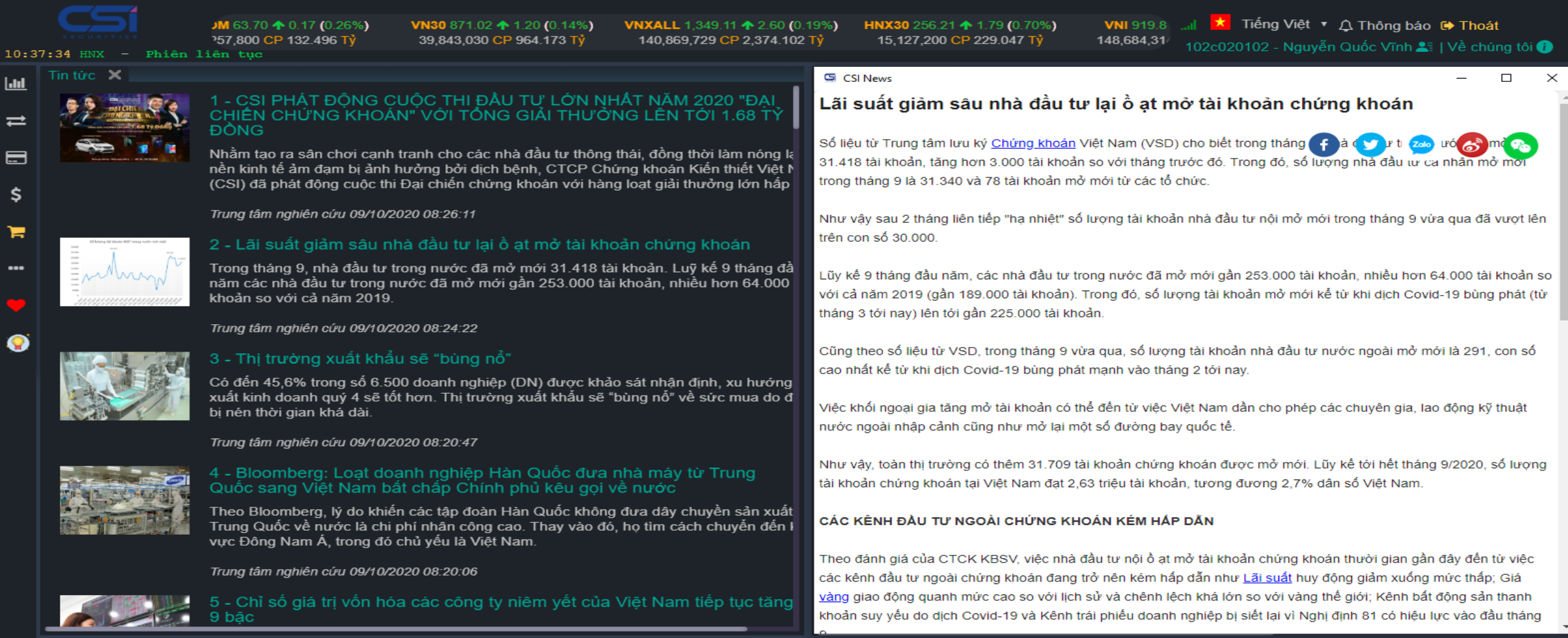

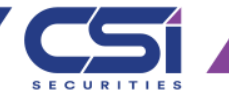

- Thông tin thị trường  $\rightarrow$  Bảng giá
- Khách hàng có thể xem bảng gia chứng khoán trong danh mục khuyến nghị của CSI
- Bảng giá chứng khoán HOSE, Bảng giá các chỉ số HOSE
- Bảng giá chứng khoán HNX, bảng giá các chỉ số HNX
- Bảng giá UPCOM
- Bảng giá Danh mục quan tâm.

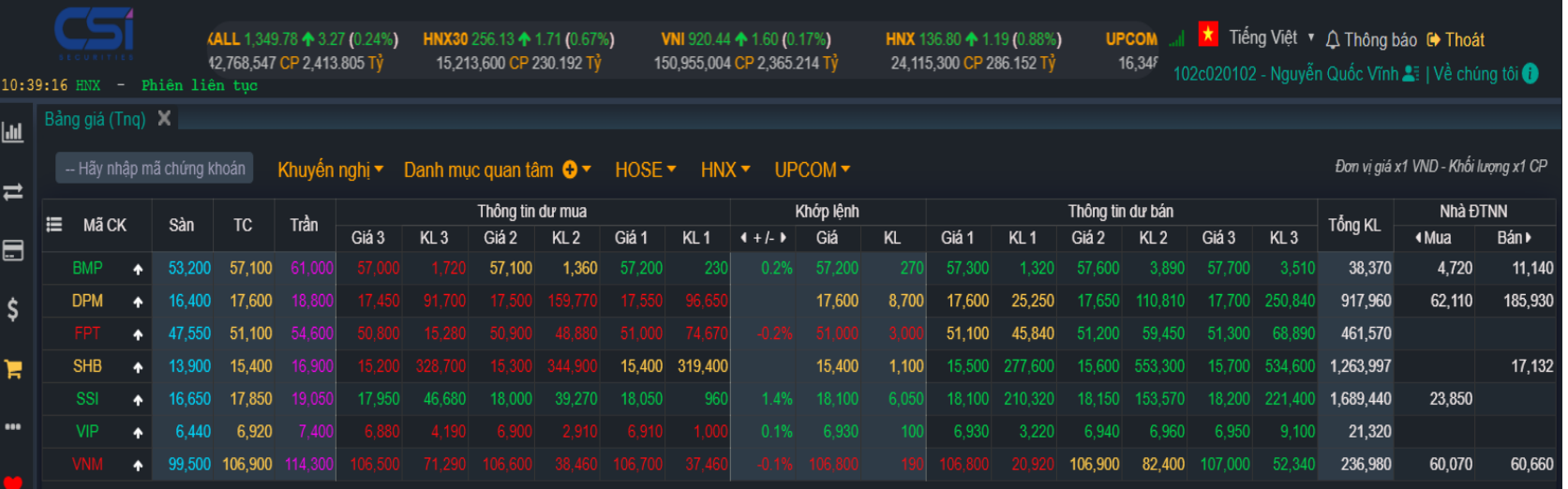

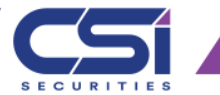

## • Thông tin thị trường  $\rightarrow$  Bảng giá  $\rightarrow$  Tạo danh mục quan tâm

• Khách hàng có thể tạo danh mục chứng khoán mà mình quan tâm bằng cách tích chọn vào dấu (+) trong "Danh mục quan tâm"

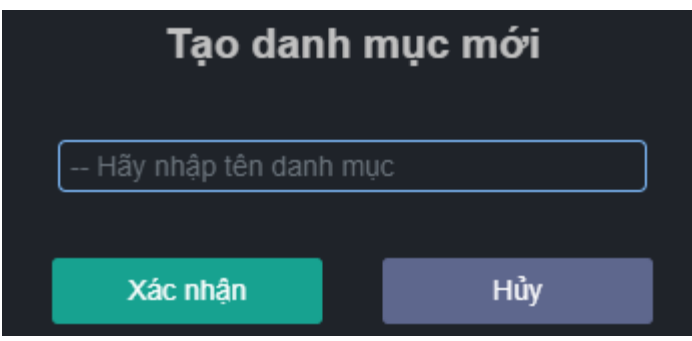

- 1: Khách hàng thêm mã chứng khoán cần theo dõi vào danh mục quan tâm
- 2: khách hàng có thể sửa tên danh mục quan tâm
- 3: khách hàng có thể xóa danh mục quan tâm của mình

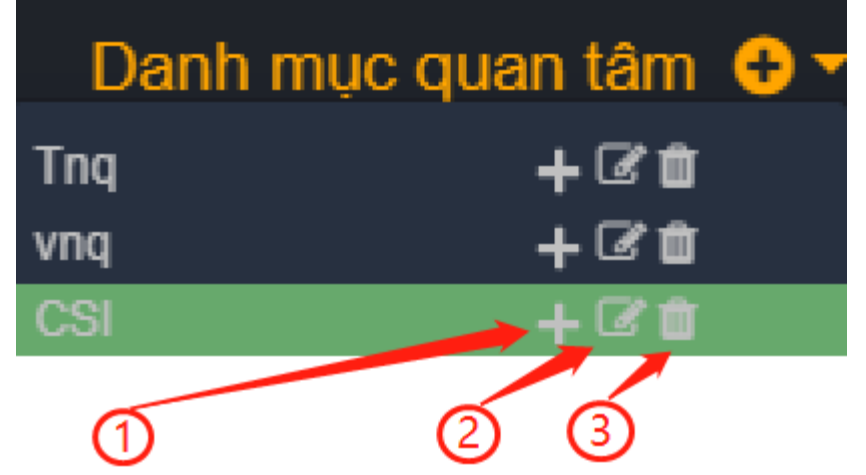

- Nhập tên danh mục quan tâm và nhấn "Xác nhận"
	- Khách hàng nhấn (+) và nhập mã chứng khoán để thêm chứng khoán vào danh mục quan tâm

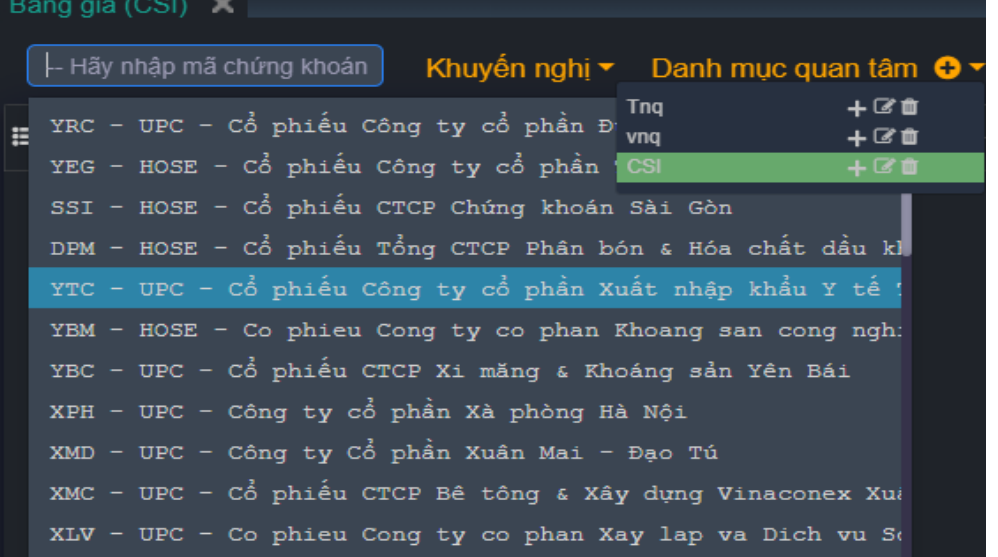

## • Thông tin thị trường  $\rightarrow$  Đồ thị kỹ thuật

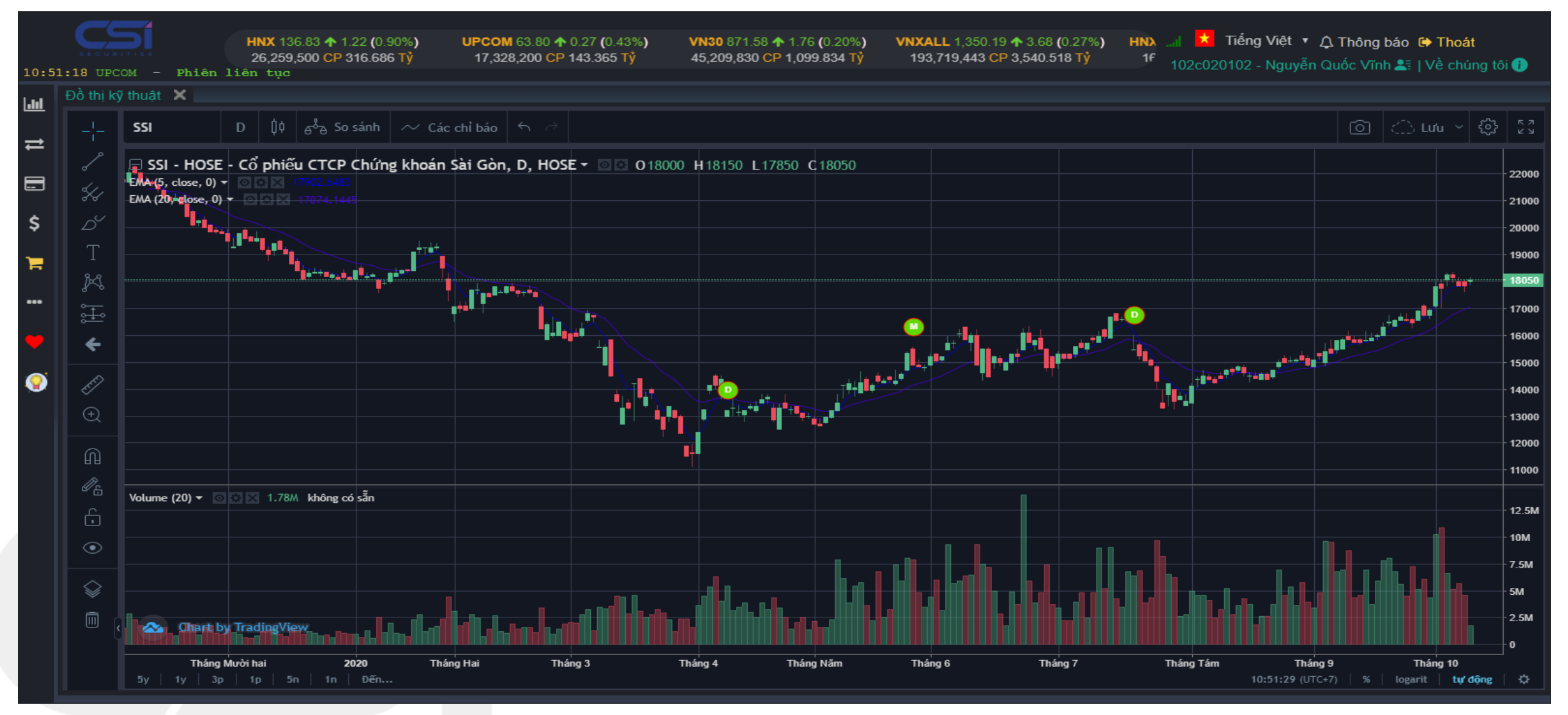

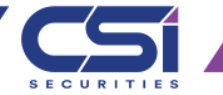

### • Thông tin thị trường  $\rightarrow$  Toàn cảnh thị trường

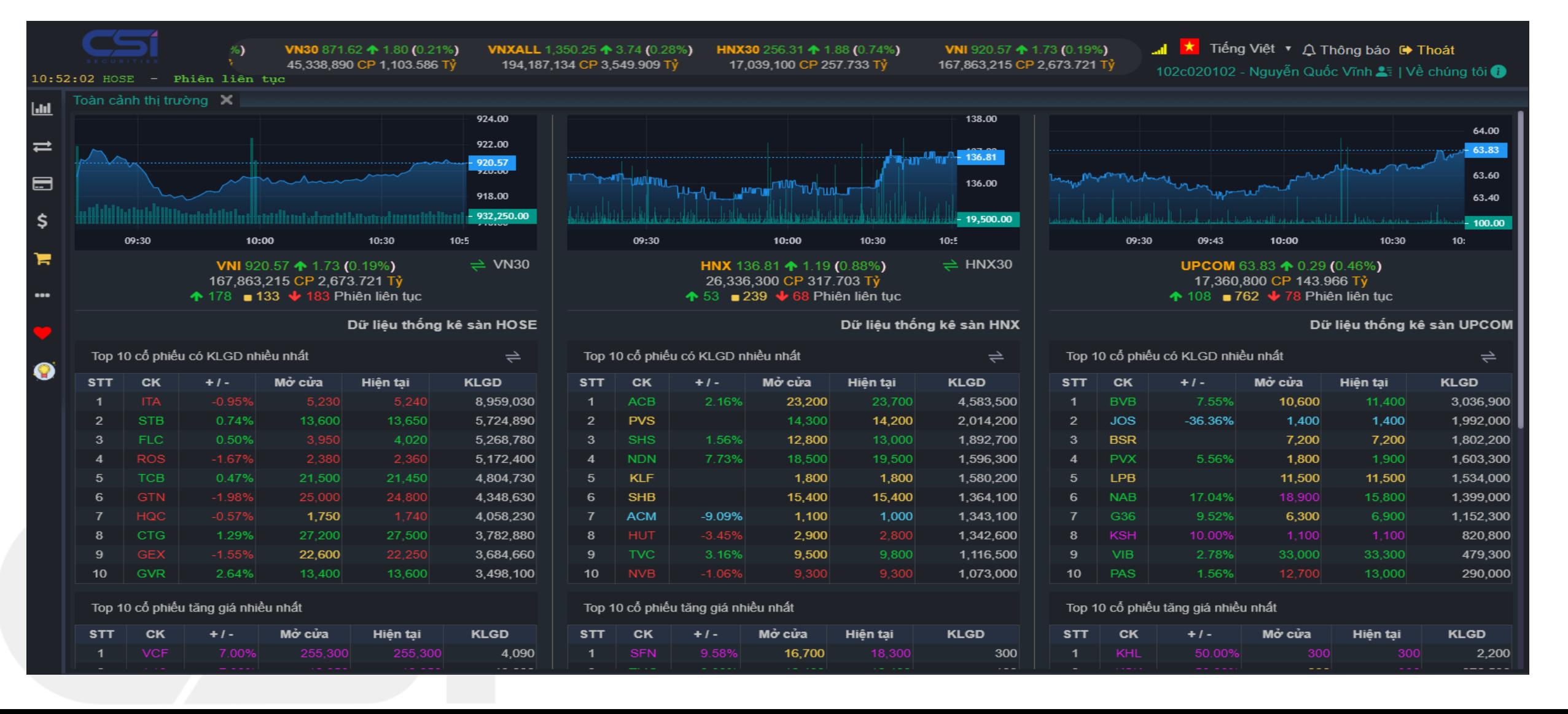

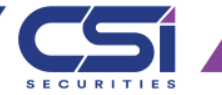

## • Thông tin thị trường  $\rightarrow$  Lịch sử toàn cảnh thị trường

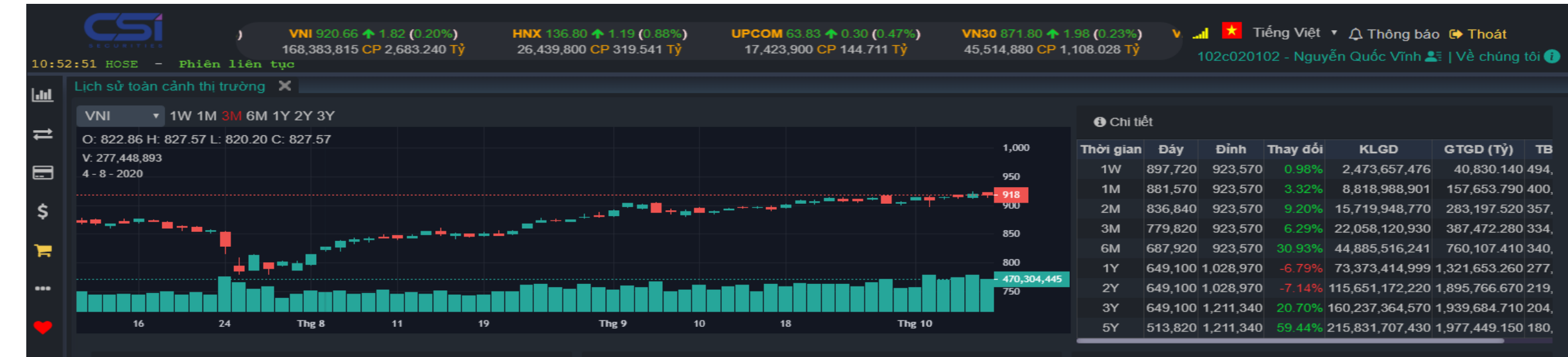

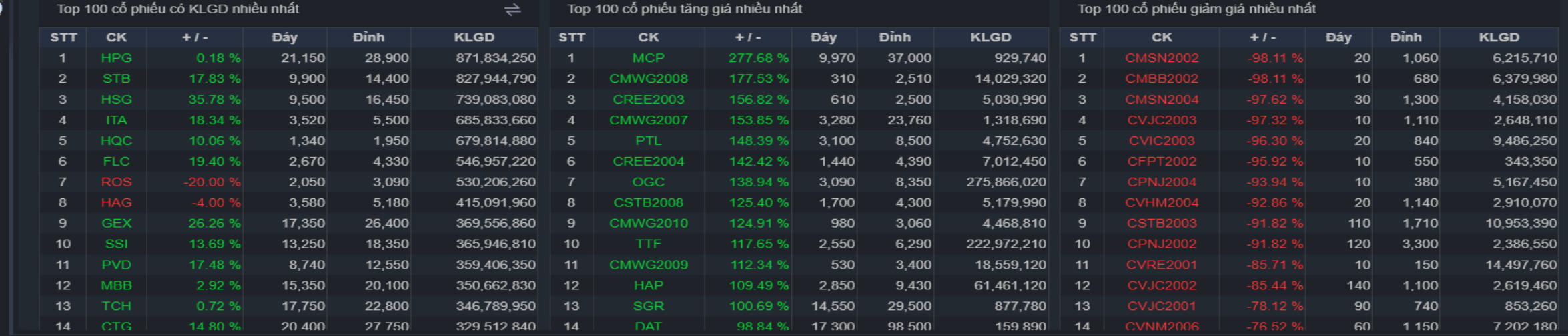

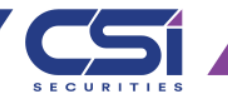

## • Thông tin thị trường  $\rightarrow$  Thanh khoản thị trường

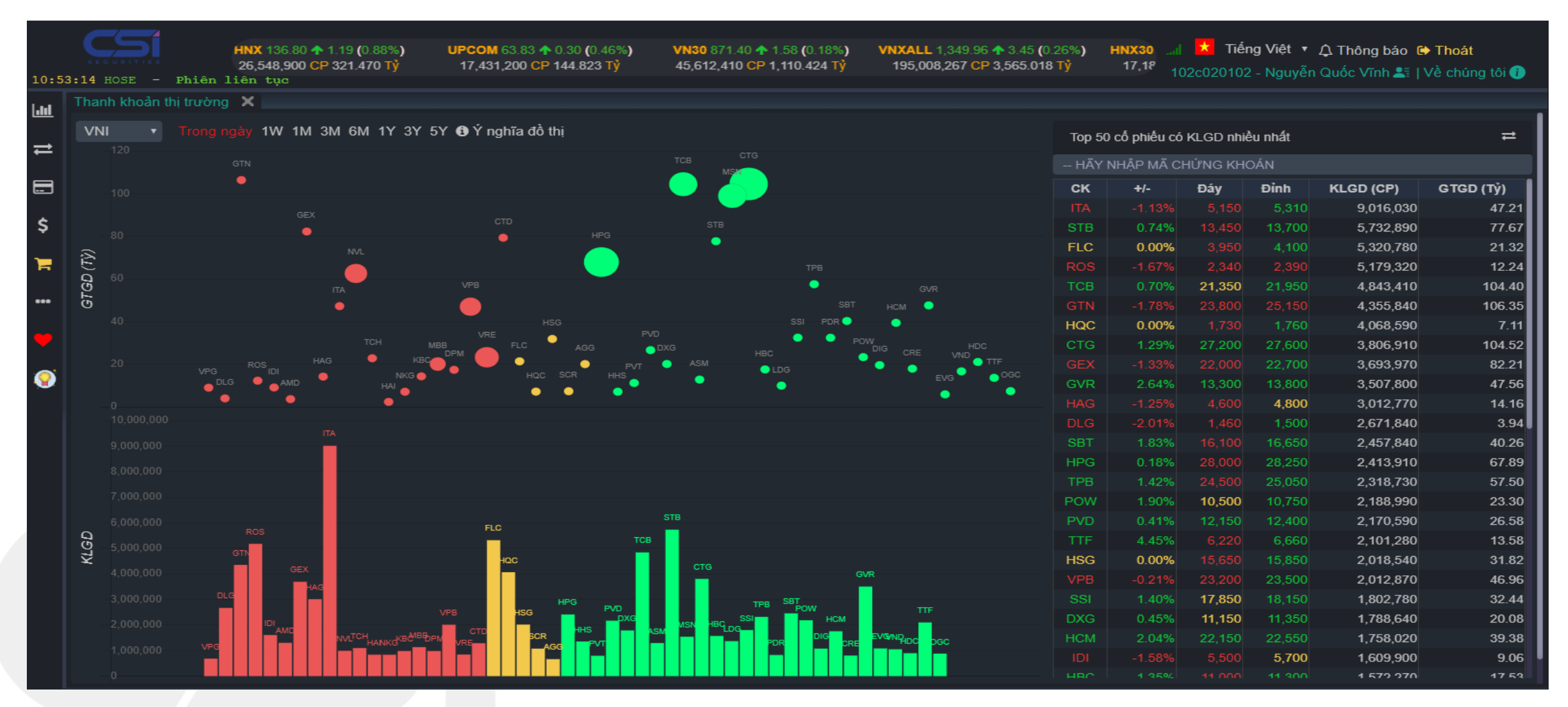

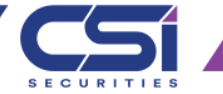

## • Thông tin thị trường  $\rightarrow$  Giao dịch khối ngoại

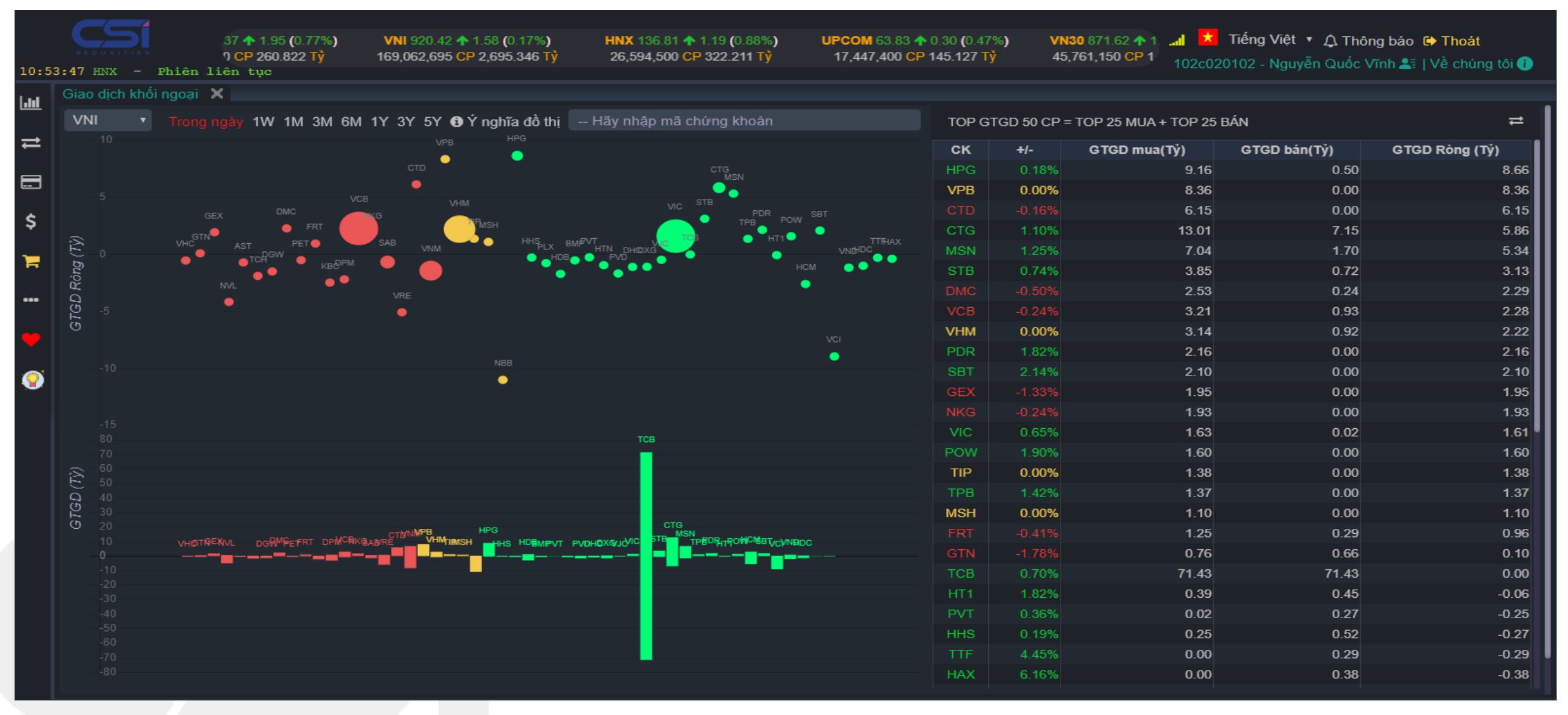

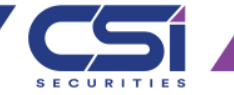

## • Thông tin thị trường  $\rightarrow$  Tra cứu thông tin quyền

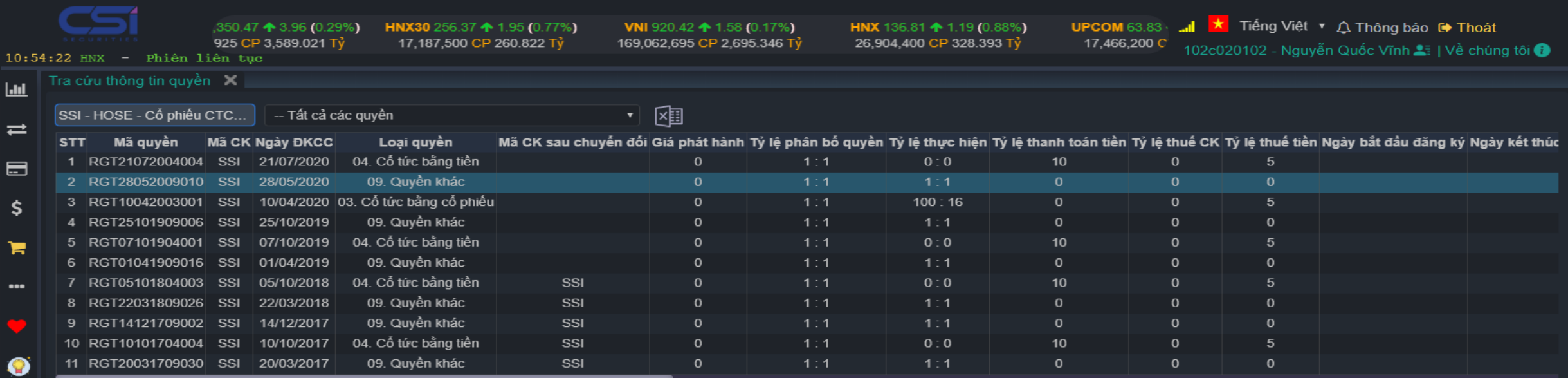

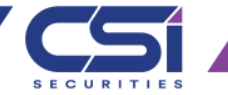

## • Thông tin thị trường  $\rightarrow$  Lệnh quảng cáo

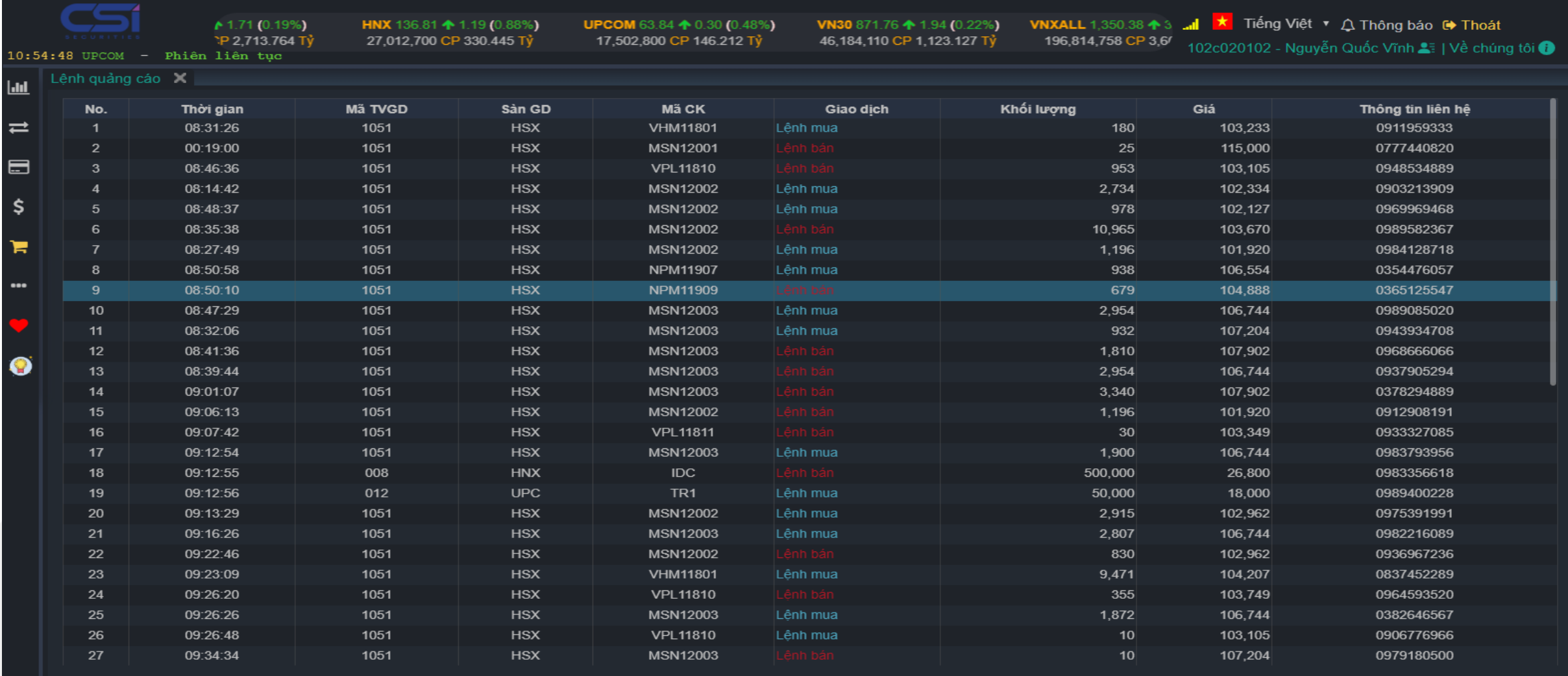

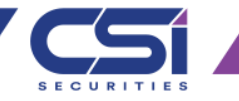

- Giao dịch chứng khoán  $\rightarrow$  Đặt lênh
- 1: Khách hàng Lưa chon lênh mua hoặc bán
- 2: Chọn mã cổ phiếu cần giao dịch
	- Lựa chọn mã CK nếu thực hiện lệnh mua

- Lựa chọn mã chứng khoán trong danh mục để thực hiện lệnh bán

- 3: khách hàng có Lựa chọn giá trần, sàn, tham chiếu bằng cách click chuột vào các giá có sẵn hoặc lựa chọn các loại lệnh (LO, MP.ATO, ATC) theo quy định của sở giao dịch.
- 4: Khách hàng nhập số lượng Chứng khoán cần mua hoặc click vào "KL tối đa" để mua toàn bộ số tiền mình đang có.
- 5: khách hàng nhấn đặt lệnh mua (Bán)
- 6: Lưu ý: Lệnh mua màn hình đặt lệnh hiển thị mầu xanh, Lệnh bán màn hình đặt lệnh hiển thị mầu đỏ.

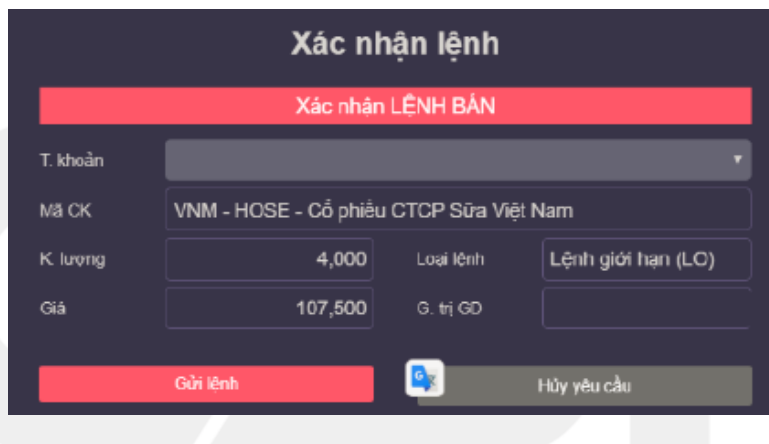

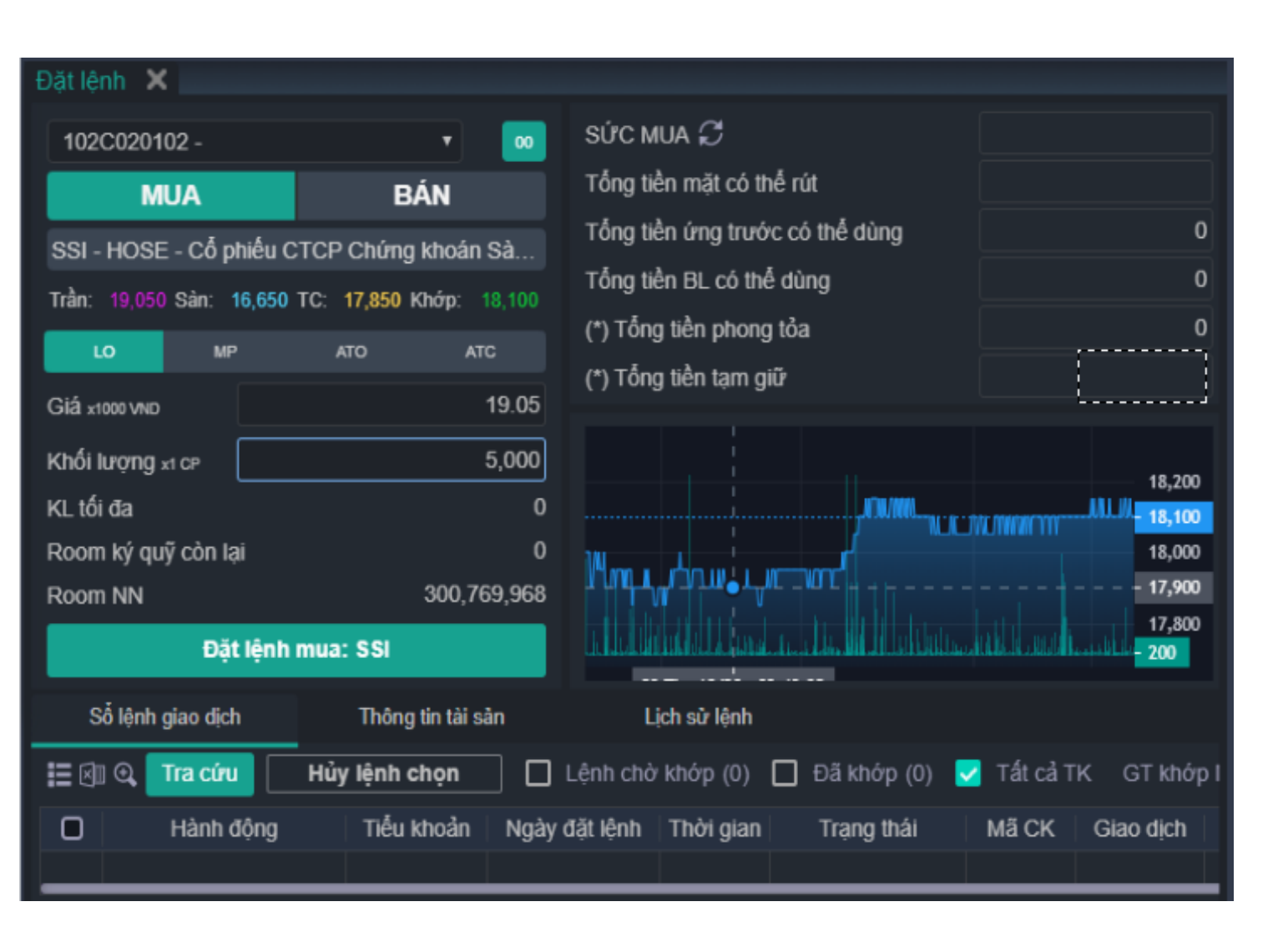

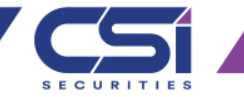

- Đặt lệnh→ Sửa lệnh
- Khách hàng nhấn nút "Sửa" trong màn hình sổ lệnh giao dịch như hình dưới và chọn lệnh cần sửa
- Khách hàng chọn Giá muốn sửa hoặc KL muốn sửa.
- Nhấn nút Xác nhận sửa lệnh: Xác nhận sửa lệnh thành công và gửi lệnh sửa lên Sở.
- Nhấn nút Hủy yêu cầu: Hủy thao tác sửa lệnh bán / mua.

Thông báo xác nhận Sửa lệnh VNM - HOSE - Cổ phiếu CTCP Sữa Việt Nam Mã CK Số HL 122 SHL gốc 122 100,000 KL chờ kháp  $10$ Giá dát Giá muốn sửa 100,000 KI. muốn sửa Hảy yêu cầu Xác nhân sửa lệnh

1: Khách hàng nhấn nút "Sửa" trong màn hình sổ lệnh giao dịch như hình dưới và chọn lệnh cần sửa

| صص                                               |                            |          |                          |   | л.                 |                   |                         |                                             |                 | So durtien: 312,610,930 @ Tailstin chúng khoán: 139,860,995,000 @ Lovid: ***** = ( ) |           |                    |                  |                 | 08:54:06 al    |              | Tiếng Việt * Q. Thông báo (36) N Thoát |         |             |
|--------------------------------------------------|----------------------------|----------|--------------------------|---|--------------------|-------------------|-------------------------|---------------------------------------------|-----------------|--------------------------------------------------------------------------------------|-----------|--------------------|------------------|-----------------|----------------|--------------|----------------------------------------|---------|-------------|
| <b>★ Chức năng</b>                               | <b>■ Dặt lệnh</b>          |          | Ial Thông tin thi trường |   |                    |                   | = Giao dịch chứng khoán |                                             | Giao dich tiền  | \$ Quản lý tài sản                                                                   |           | --- Tiên ich khác  |                  |                 |                |              |                                        |         |             |
| ×<br>Thị trường                                  |                            | $\equiv$ | Ma CK                    |   | <b>San</b>         | TC.               | Trần                    | Thông tin dư mua                            |                 | Khôp lệnh                                                                            |           |                    | Thông tin dư bản |                 | <b>Tông KL</b> | Già          |                                        |         |             |
| NHẤP MÀ CK                                       |                            |          |                          |   |                    |                   |                         | Gia 1                                       | KL <sub>1</sub> | $4 + 1 + 1$                                                                          | Giá       | KL.                | Giá 1            | KL <sub>1</sub> |                | <b>M</b> cứa | тв                                     | Tháp    | Cao         |
|                                                  |                            |          | AGB.                     | ٠ | 23,800             | 26,400            | 29,000                  | 20,200                                      | 1,70            | 4.8%                                                                                 | 20.200    |                    | 26,300           | 141,40          | 3,566,957      | 20.3I        | 02                                     |         | 20,700      |
| Danh mục khuyển nghi                             |                            |          | <b>HPG</b>               | ٠ | 22,050             | 23,700            | 25,350                  | 23,700                                      | 231,370         |                                                                                      | 23,700    | 1,500              | 23,750           | 29,000          | 2,456,620      | 23,700       | 23,735                                 |         | 23,85       |
| Danh muc 4                                       | *****                      |          | <b>SSI</b>               | ٠ | 16,600             | 17,800            | 19,00                   | 17,700                                      | 32,50           | $-0.3%$                                                                              | 17,750    |                    | 17,750           | 31,65           | 1,799,960      | 17,800       | 17,803                                 | 17.70   | 17,950      |
| Danh muc 1<br>Khuyen nghi 1                      | *****<br>大大大会议             |          | <b>VHM</b>               | ٠ | 81,500             | 87,600            | 93,700                  | 86,800                                      | 10.78           | $-0.0\%$                                                                             | 86,800    |                    | 86,900           | 1,50            | 130,220        | 88,000       | 9314 -                                 | - 88.50 | 88,000      |
| Danh muc 3                                       | *****                      |          | <b>VIC</b>               | ٠ | 102.300            | 110,000           | 117.70                  | 106,000                                     | 12,92           | $-3.3%$                                                                              | 106.400   |                    | 106,400          | 5,93            | 601,180        | 110,000      | 97.114 L                               |         | 110,000     |
| Danh muc 2                                       | 素材素数字                      |          | <b>VJC</b>               | ٠ | 119,600            | 128,600           | 137,600                 | 128,600                                     | 850             |                                                                                      | 128,600   | 10 <sup>1</sup>    | 128,800          | 6,940           | 292,860        | 28,500       | 128,728                                |         | 128,900     |
| Danh muc quan tâm                                | ۰                          |          | VNM                      | ٠ | 99,200             | 106,600           | 114,000                 | 107,400                                     | 12,520          | 0.8%                                                                                 | 107,500   | 500                | 107,500          | 30,030          | 571,790        | 105,800      | 107,287                                | 106,800 | $-107.60$   |
| Danh muc 1                                       | $+ 0 + 1$                  |          |                          |   |                    |                   |                         |                                             |                 |                                                                                      |           |                    |                  |                 |                |              |                                        |         |             |
| Phiên liên tục<br>Phiên liên luc                 |                            |          |                          |   |                    |                   | 1                       |                                             |                 |                                                                                      |           |                    |                  |                 |                |              |                                        |         |             |
| Phiên Bên tus                                    |                            |          |                          |   |                    |                   |                         |                                             |                 |                                                                                      |           |                    |                  |                 |                |              |                                        |         |             |
| Tin tú c                                         | $\Leftrightarrow$ $\Box$ = |          | Sổ lệnh giao dịch        |   |                    | Lich sử giao dịch |                         | Thông báo                                   |                 |                                                                                      |           |                    |                  |                 |                |              |                                        |         |             |
| - Tin từa test không nội dung<br>AB <sub>C</sub> |                            |          | E@QC                     |   | lenh chon          |                   |                         | $\Box$ Lenh chò khóp (2) $\Box$ Đã khóp (6) |                 |                                                                                      |           |                    |                  |                 |                |              |                                        |         |             |
| NEWS                                             |                            | ο        |                          |   | ah dong            | Ngày đặt lệnh     |                         | Thời gian                                   | Trang thái      | Mã CK                                                                                | Giao dich | Lênh               |                  | Giá dãt         | KL chờ khóp    | Tổng KL khóp | Giá khôp TB                            |         | Tổng GT khó |
|                                                  | THOMAS IDENT               | о        |                          |   | Sửa Hảy   Chi tiết | 18/11/2019        |                         | 10:07:10 Lênh chờ khớp                      |                 | VNM                                                                                  | Mus       | Lệnh giới han (LO) |                  | 100,000         | 10             |              | 0                                      |         |             |
| - Sabeco vá Habeco gáp khô                       |                            |          |                          |   |                    |                   |                         |                                             |                 |                                                                                      |           |                    |                  |                 |                |              |                                        |         |             |

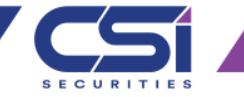

- Đặt lệnh→ Hủy lệnh
- Khách hàng nhấn nút "Hủy" trong màn hình sổ lệnh giao dịch như hình dưới và chọn lệnh cần sửa
- Nhấn nút Xác nhận hủy lệnh: Xác nhận hủy lệnh thành công và gửi lệnh sửa lên Sở.
- Nhấn nút Hủy yêu cầu: Hủy thao tác hủy lệnh mua / bán.

Thông báo xác nhân Hủy lệnh

122

100,000

Xác nhân hủy lênh

Mã CK

Số HL

Giá dát

VNM - HOSE - Cổ phiếu CTCP Sửa Việt Nam

SHL góc

KL chờ kháp

Hủy yêu cầu

122

 $10$ 

Số dư tiền: 312,610,930 @ Tài sản chúng khoán: 139,960,995,000 @ Lờulš: \*\*\*\*\* >> ( ... ) 88:54:06 al Tiếng Việt + Q. Thông báo (36) N Thoà **★ Chức năng** 官 Đặt lênh  $\rightleftharpoons$  **Giao dich chứng khoản Ⅰ Giao dich tiền** al Thông tin thi trường S Quản lý tài sản --- Tiên ich khác Thị trường Thông tin dư bản Thông tin dư mua Khón lênh 目 **Ma CK** TC. Trần Tổng KL Sân Cia 1 KL<sub>1</sub> 4.4 (1) KL<sub>1</sub> Giá KL. Giá 1 M cứn Tháp Cao NHẬP MÀ CK 26,400 1.70 20,300 141,4 3,566,957 Danh muc khuvền nghi 23,700 231,370 29,000 23,700 1,500 23,700 2,456,620 23.700 **HPG** 大会社会 Danh muc 4 17,800 17.9 1.799,960 \*\*\*\*\*\* Danh muc 1 87,600 130,220 大大大公立 Khuyên nghị t 106,400 110.000 601.180 110,000 大脑心血 Danh muc 3 128,600 850 128,600 6,940 128,800 128,600 137.6 292,860 128.9 有效素的 Danh muc 2 107,500 106,600 114.0 107,400 12,520 571,790  $\bullet$ lanh muc quan tân  $+ 0 + 1$ Danh muc 1 1 ≑ ೮ = Sổ lệnh giao dịch sú giao dich in tuc - Tin từc test không nội dung  $E@QC$ □ Lénh chò kháp (2) □ Đã kháp (6) **Huy log** dhon NEWE  $\Box$ Hành Mã CK Giao dich Lênh Tổng KL kháp Giá khóp TB Tồng GT khi Nakv đặt lãnt Giá đãi O Lonh giới han (LO) 100,000 Súa Húy Chi tát 18/11/2019 10:07:10 Lênh chờ khớp VMM 1002202010022 Sabeco và Habeco gáp khô

1: Khách hàng nhấn nút "Hủy" trong màn hình sổ lệnh giao dịch như hình dưới và chọn lệnh cần sửa

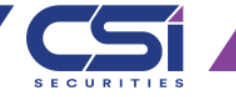

- Giao dịch chứng khoán  $\rightarrow$  Đăng ký bán lô lẻ (HSX)
- Khách hàng chỉ có thể thực hiện Đăng ký bán lô lẻ (HSX) Khi CSI thực hiện mua các cổ phiếu lô lẻ HOSE.
- Tab "Danh sách CK có thể bán lô lẻ (HSX)" hiển thị danh sách CK lô lẻ mà khách hàng đang sở sữu có thể thực hiện đăng ký bán.
- Khách hàng nhấn chọn mã chứng khoán lô lẻ để thực hiện đăng ký bán.
- Tab "Danh sách lệnh bán lô lẻ(HSX) trong ngày" thống kê danh sách lệnh đăng ký bán lô lẻ của khách hàng trong ngày.

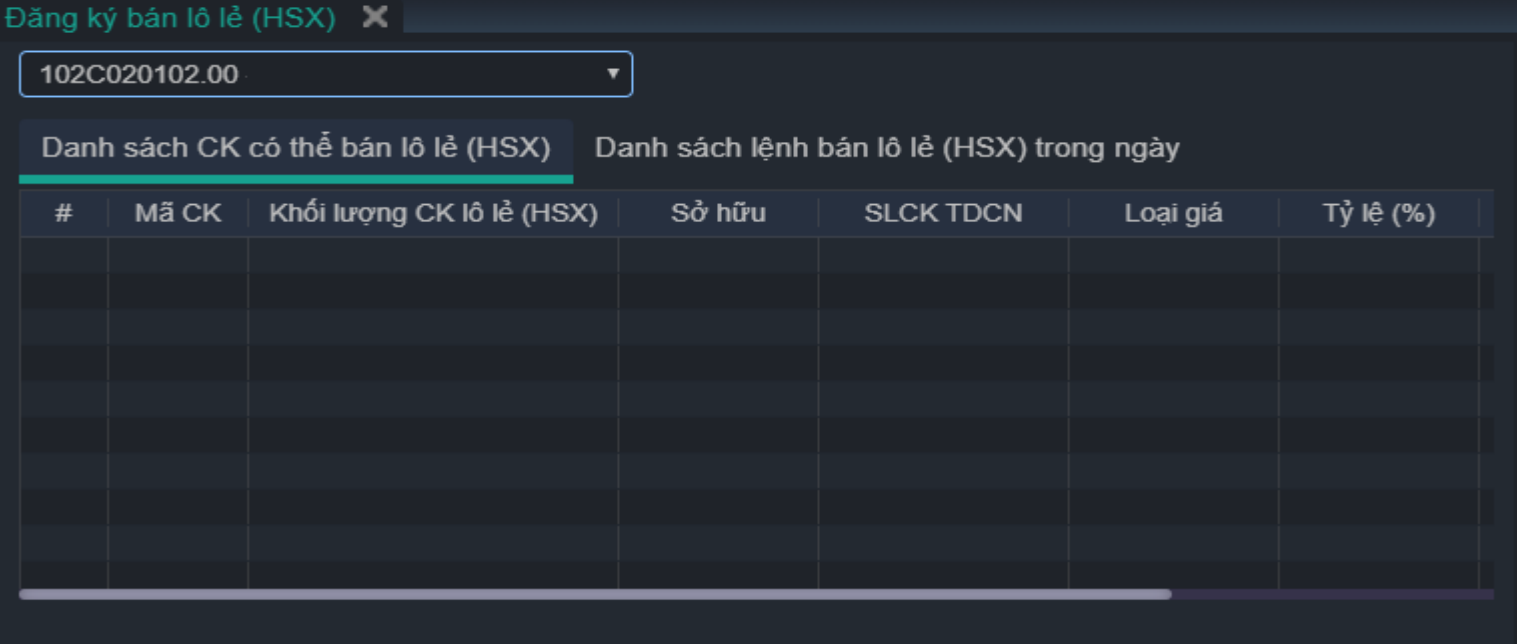

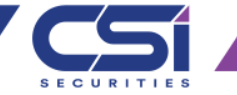

- Giao dịch chứng khoán  $\rightarrow$  Lịch sử lệnh
- Màn hình thống kê lịch sử đặt lệnh của khách hàng.
- Khách hàng có thể tra cứu thống kê từ ngày đến ngày (trong khoảng thời gian 6 tháng) và tra cứu theo trạng thái của lệnh.

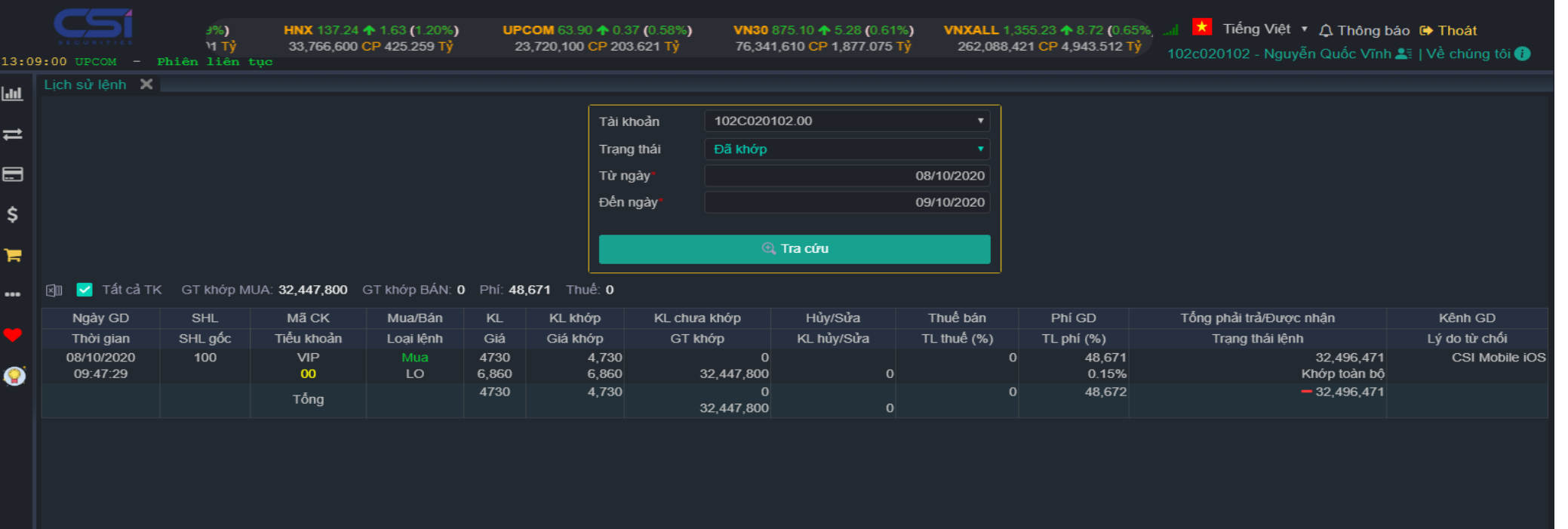

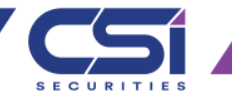

- Giao dịch chứng khoán  $\rightarrow$  Xác nhận phiếu lệnh
- Màn hình xác nhận đặt lệnh của khách hàng.
- Khách hàng có thể tra cứu phiếu lệnh, tick chọn lệnh xác nhận hoặc nhấn "Xác nhận tất cả" để xác nhận lệnh đặt của khách hàng.

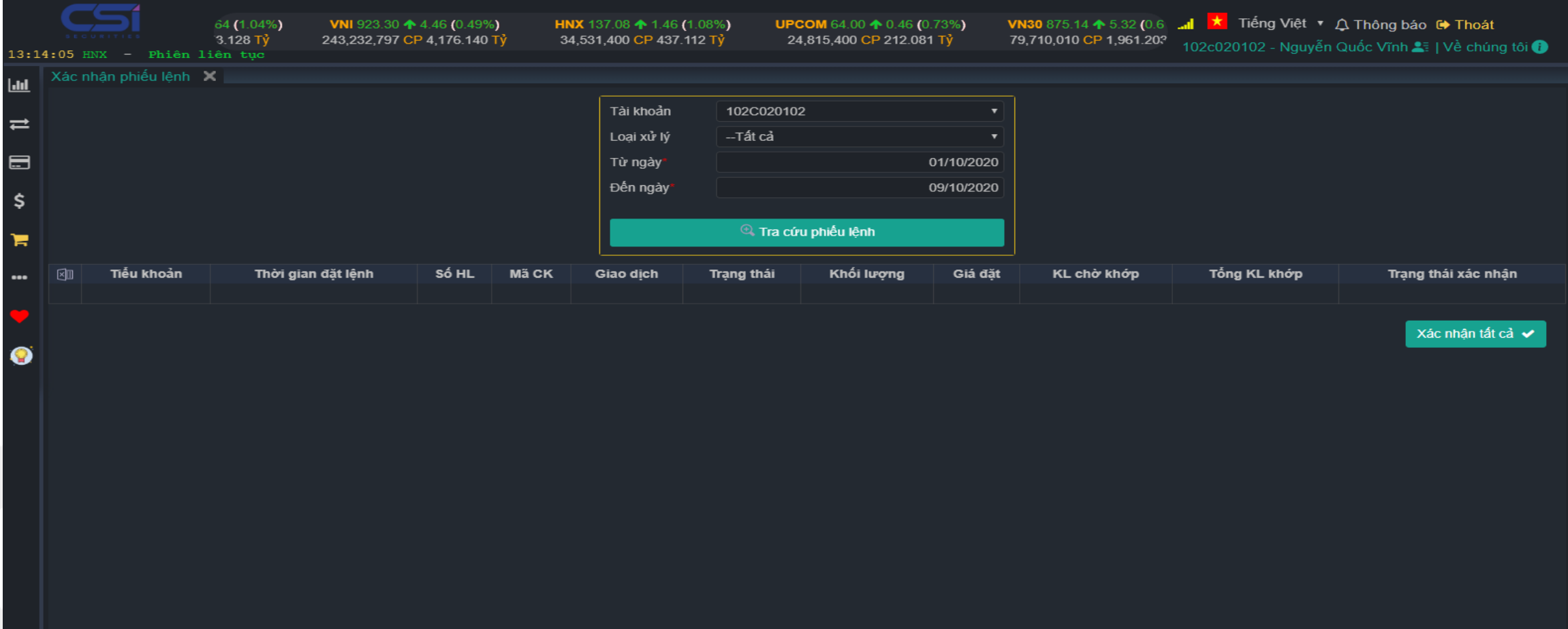

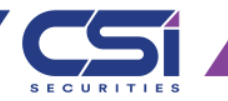

- Giao dịch chứng khoán  $\rightarrow$  Chuyển khoản chứng khoán
- Chức năng chuyển khoản chứng khoán được sử dụng để chuyển khoản chứng khoán giữa các tiểu khoản trong tài khoản
- 1: Lựa chọn tài khoản chuyển chứng khoán.
- 2: Lực chọn tài khoản nhận chứng khoán.
- 3: Nhập tên chứng khoán mà khách hàng sở hữu để thực hiện chuyển
- Hệ thống sẽ hiển thị số lượng chứng khoán có thể chuyển (SL có thể chuyển)
- 4: Khách hàng nhập "Số lượng chuyển" sau đó nhận gửi yêu cầu để thực hiện chuyển.

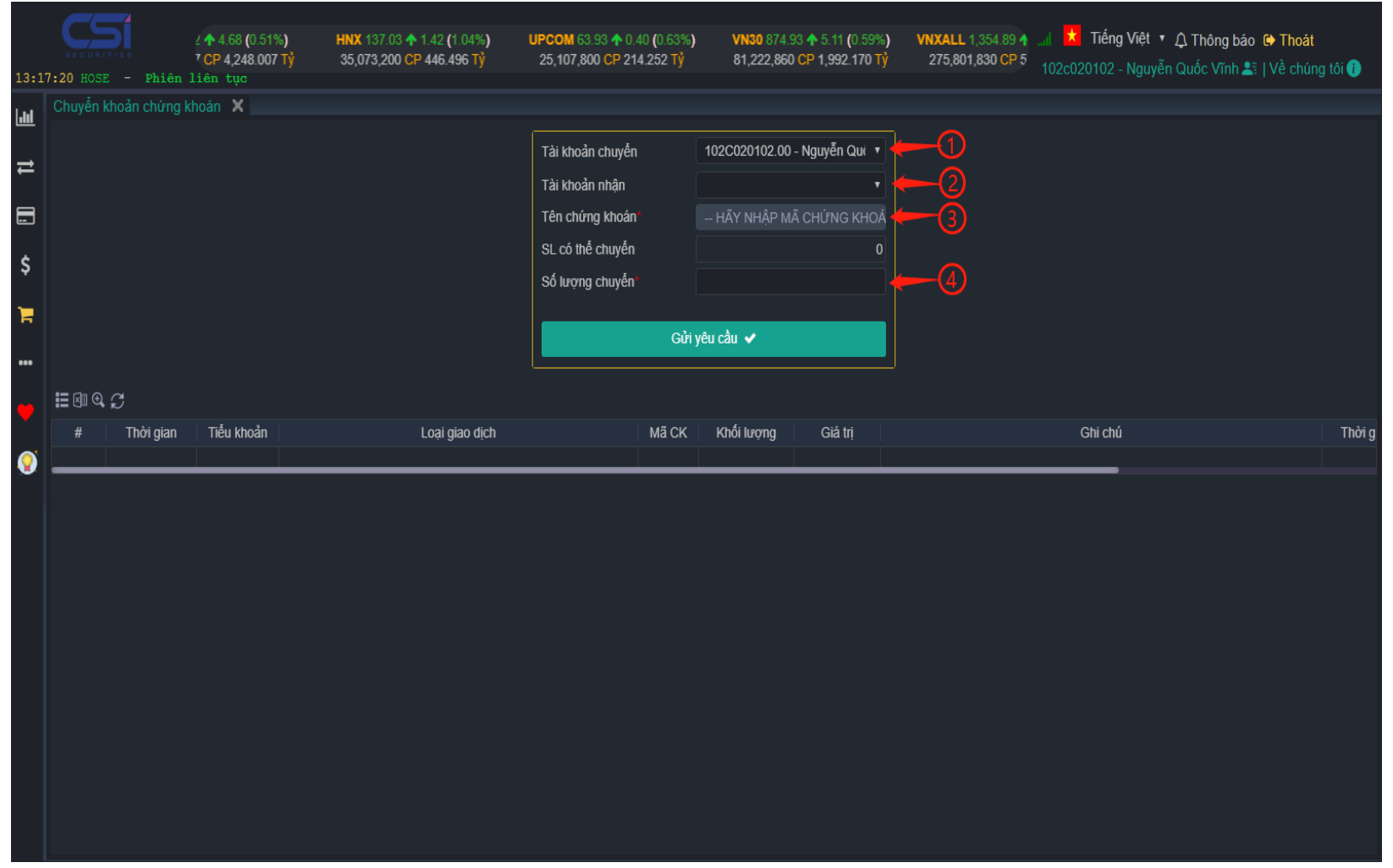

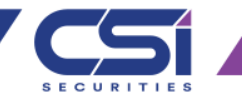

- Giao dịch chứng khoán  $\rightarrow$  Mua chứng khoán phát hành thêm
- Khách hàng chỉ có thể thực hiện được chức năng này nếu:

- chứng khoán khách hàng nắm giữ nằm trong danh sách quyền mua hoặc danh sách đăng ký quyền mua chứng khoán phát hành thêm của tổ chức đăng năm giữ.

1: Khách hàng lựa chọn chứng khoán trong danh sách quyền mua.

2: Khách hàng nhập số lượng đăng ký mua (SL ĐK mua)

3: Khách hàng nhấn gửi thông tin để thực hiện đăng ký mua

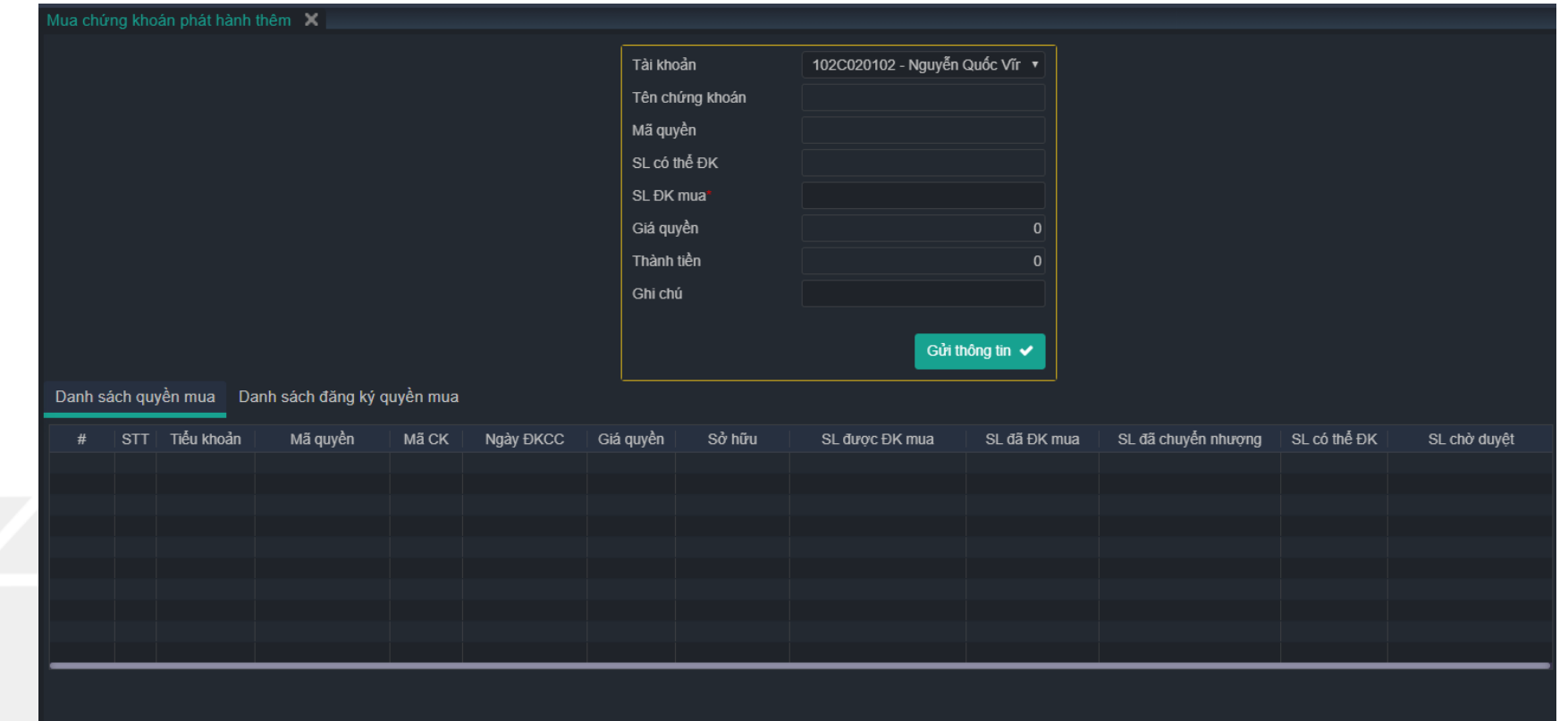

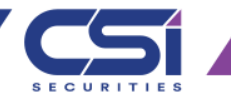

- Giao dịch tiền→ Ngân hàng trực tuyến
- Khách hàng chỉ có thể thực hiện được chức năng này nếu:

- Tài khoản khách hàng kết nối trực tuyến với ngân hàng (CSI cho phép khách hàng thực hiện kết nối online với tài khoản ngân hàng tại BIDV Chi nhánh Hà Thành)

- Khách hàng có thể thực hiện "Kéo tiền về tài khoản chứng khoán" hoặc rút tiền ra TK ngân hàng bằng cách:

1: Lực chọn kéo tiền về hoặc rút tiền ra TK Ngân hàng

2: Nhập số tiền cần kéo về hoặc rút ra TK Ngân hàng

3: Nhấn Xác nhận để thực hiện

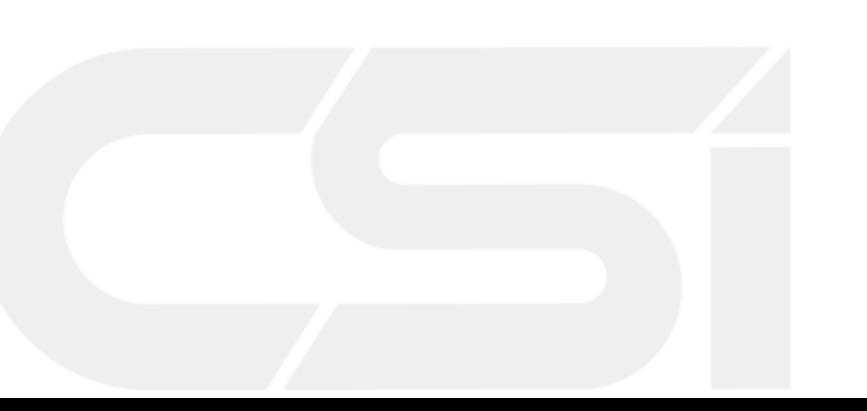

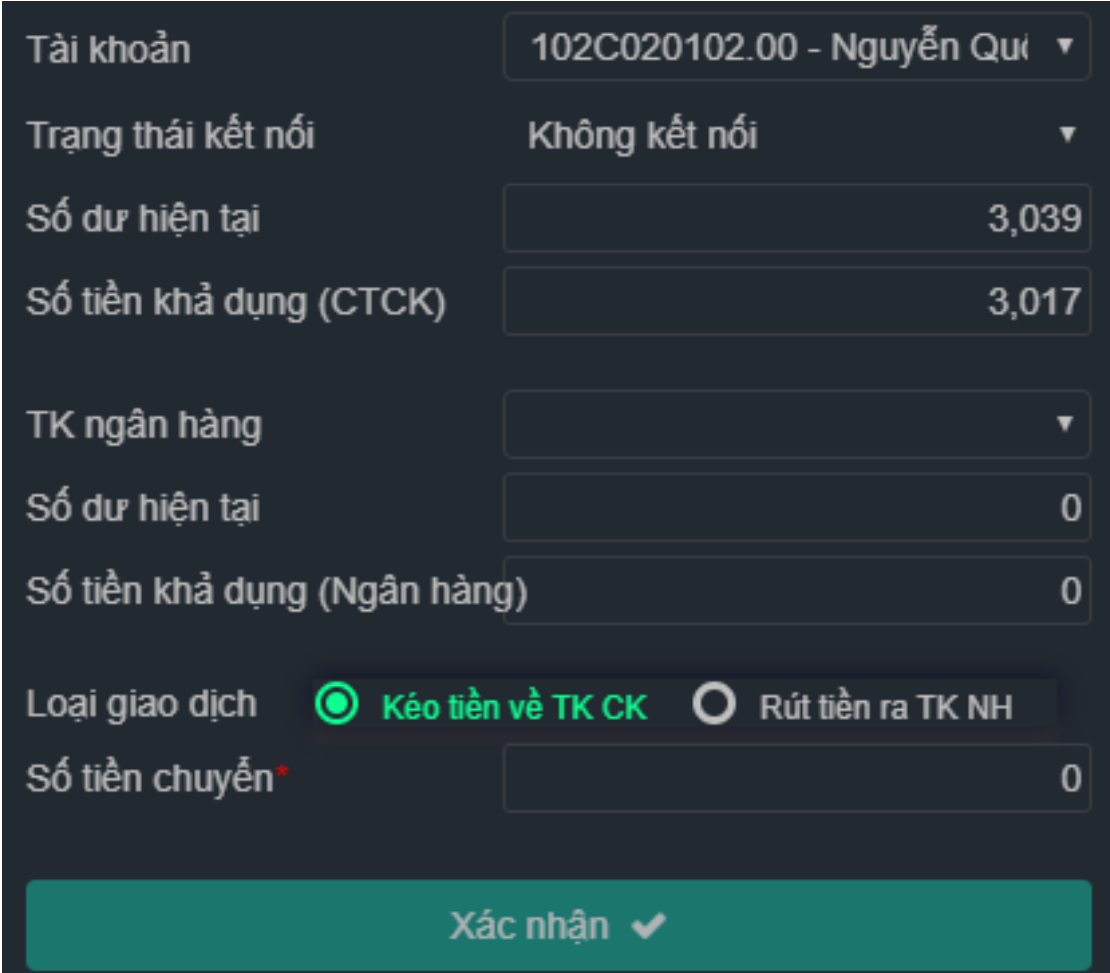

- Giao dịch tiền→ Chuyển khoản ngoài hệ thống
- Khách hàng chỉ có thể thực hiện được chức năng này nếu:
	- Khách hàng đã đăng ký tài khoản chuyển tiền với CSI

Các bước thực hiện như sau:

- 1: Chon "Số TK Hưởng" Là số tài khoản ngân hàng đã đăng ký với CSI
- 2: Nhập số tiền chuyển "Số tiền chuyển thấp hơn hoặc bằng số dư khả dụng khách hàng đang có"
- 3: Nhấn nút "Gửi yêu cầu" để thực hiện chuyển tiền ra TK ngân hàng đã đăng ký
- Giao dịch tiền→ Chuyển khoản trong hệ thống
- Khách hàng sử dụng chức năng này để chuyển tiền giữa các tiểu khoản tương ứng trong cùng 1 tài khoản

Các bước thực hiện như sau:

- 1: Chon "Tài khoản nhân" Chính là 1 tiểu khoản của tài khoản giao dịch hiện tại
- 2: Nhập số tiền chuyển "Số tiền chuyển thấp hơn hoặc bằng số dư khả dụng khách hàng đang có"
- 3: Nhấn nút "Gửi yêu cầu" để thực hiện chuyển tiền qua tiểu khoản mà khách hàng lựa chon.

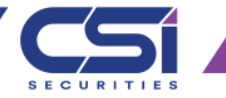

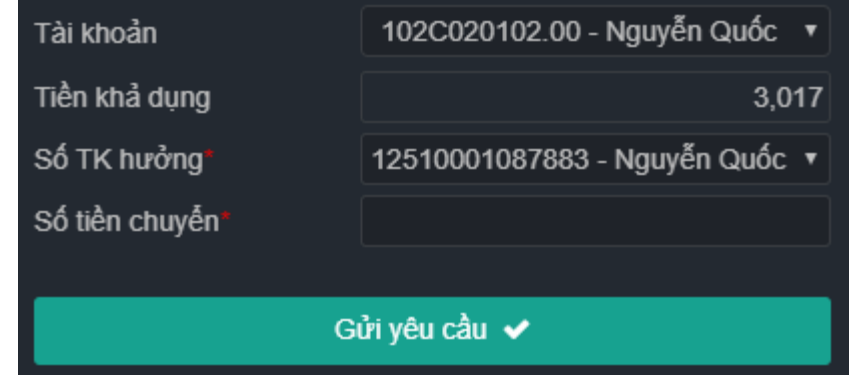

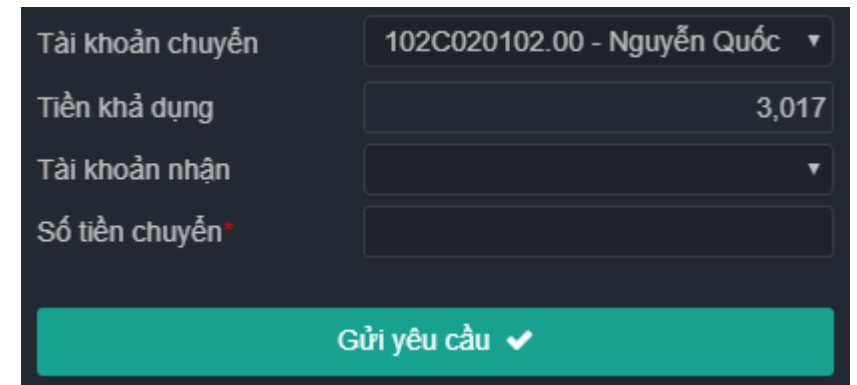

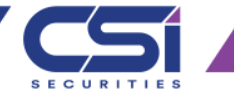

- Giao dịch tiền→ Ứng trước tiền bán
- Khách hàng sử dụng chức năng trong trường hợp khách hàng có lệnh bán khớp và có tiền đăng chờ về trên tài khoản ứng trước tiền bán.

Các bước thực hiện như sau:

1: Chọn "Tài khoản Chuyển" Chính là 1 tiểu khoản của tài khoản giao dịch của khách hàng

2: Nhập số tiền ứng "Số tiền ứng thấp hơn hoặc bằng Tổng số tiền có thể ứng mà khách hàng đang có"

3: Nhấn nút "Gửi yêu cầu" để thực hiện ứng trước tiền bàn chứng khoán trên tiểu khoản mà khách hàng lựa chọn.

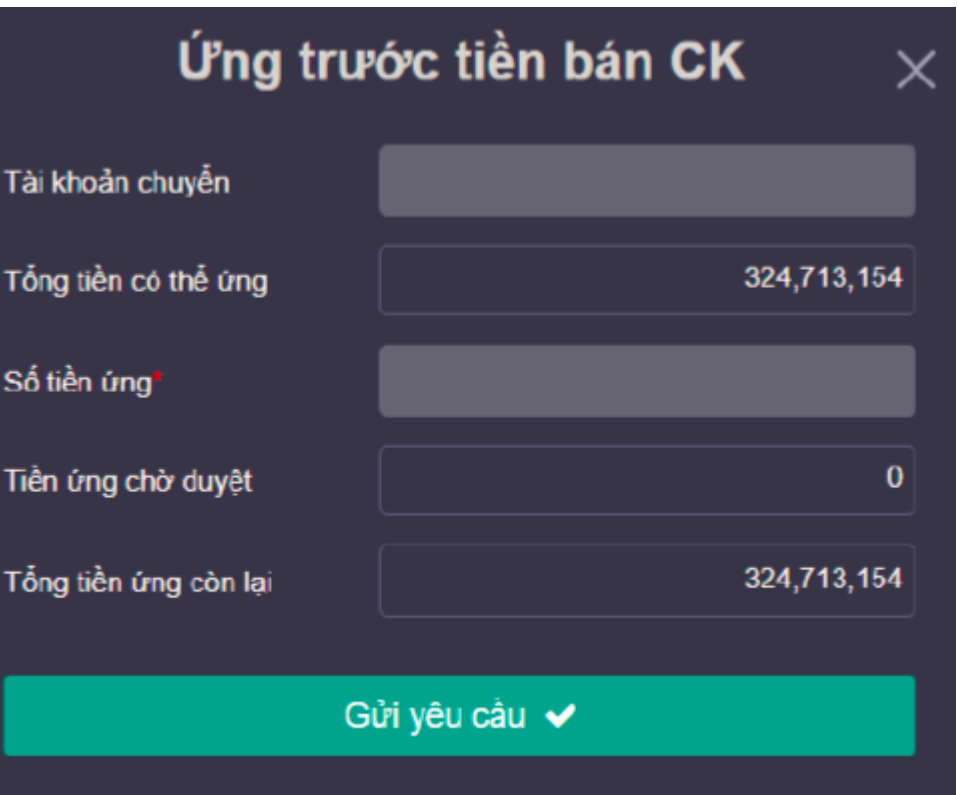

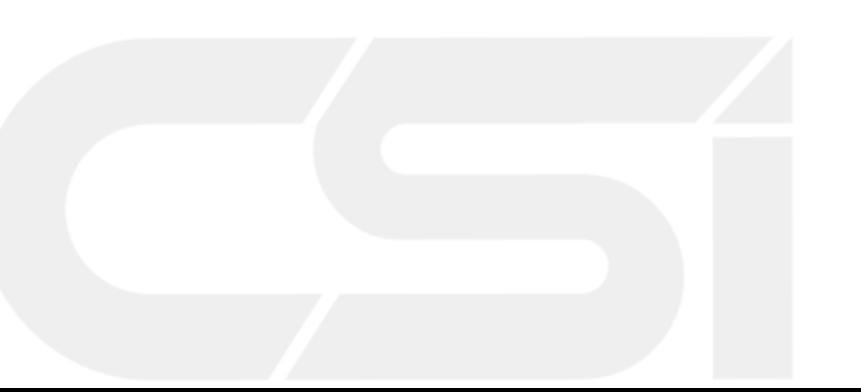

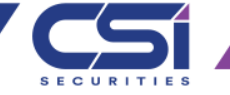

- Giao dịch tiền→ Hoàn trả hợp đồng ký quỹ
- Khách hàng sử dụng chức năng này trong trường hợp thực hiện giao dịch ký quỹ và đăng tồn tại hợp đồng vay ký quỹ tại CSI
- Các bước thực hiện:

1: Lựa chọn hợp đồng ký quỹ cần hoàn trả trong danh sách "HĐ ký quỹ hiện tại"

2: Nhập số tiền hoàn trả "Số tiền hoàn trả phải nhỏ hơn hoặc bằng số tiền khả dụng, và nhỏ hơn hoặc bằng tổng dư nợ"

3: Nhấn nút "Gửi thông tin" để thực hiện hoàn trả hợp đồng ký quỹ

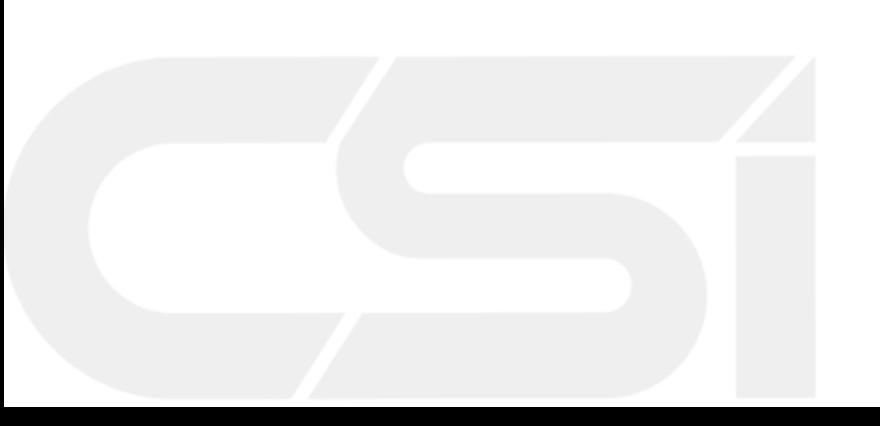

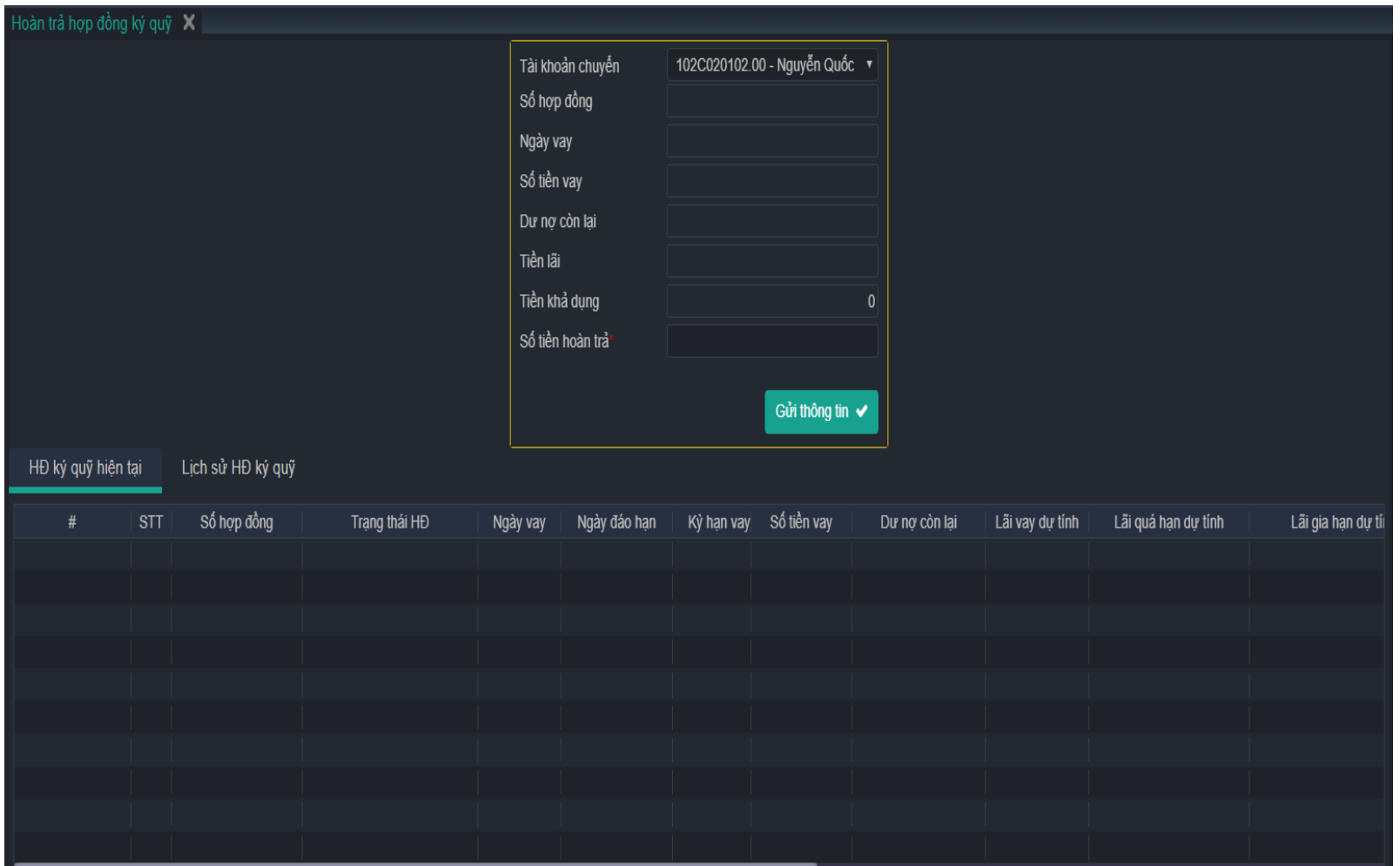

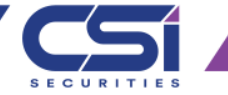

## • Quản lý tài sản→ Thông tin tài sản

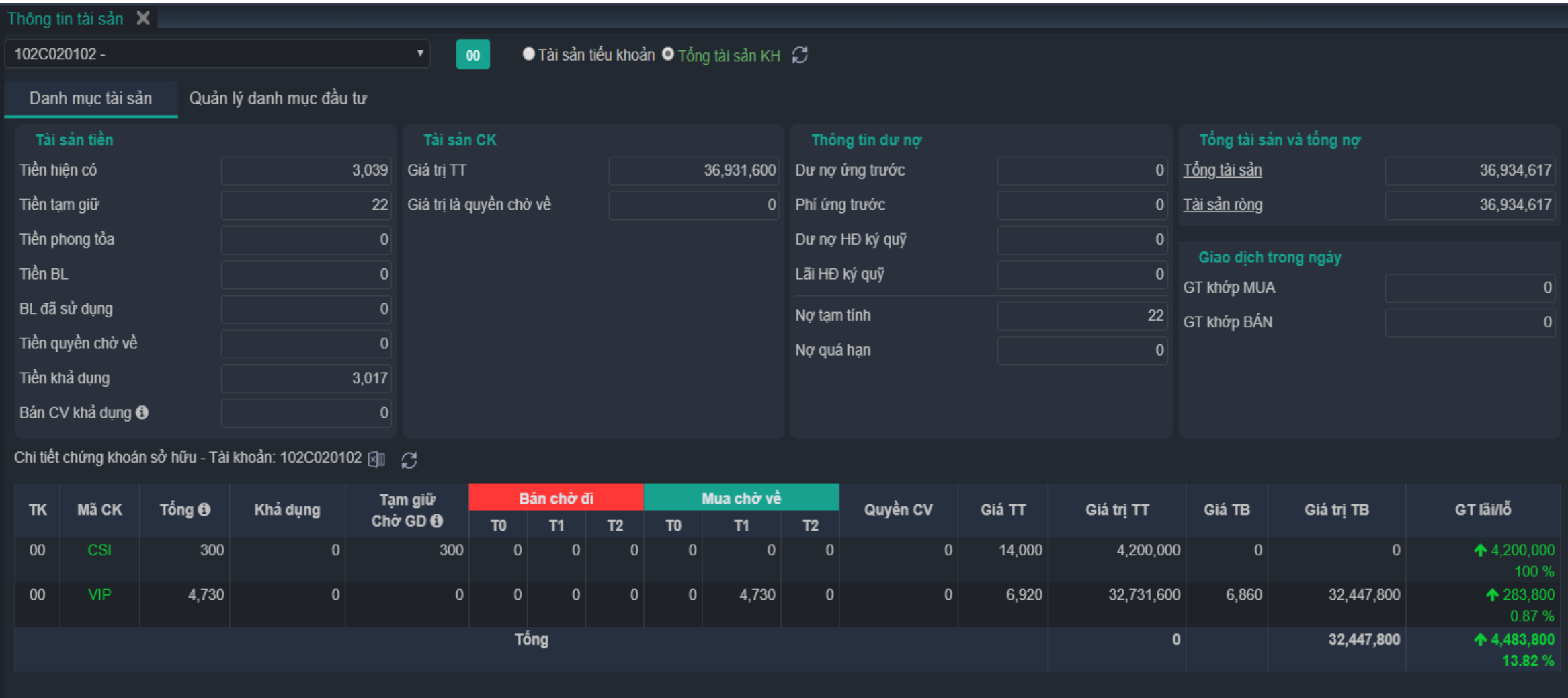

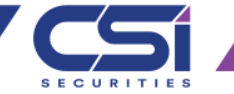

- Quản lý tài sản→ Liệt kê giao dịch
- Chức năng liệt kê toàn bộ các giao dịch của khách hàng, khách hàng có thể tra cứu các giao dịch từ ngày đến ngày trong thời gian 06 tháng

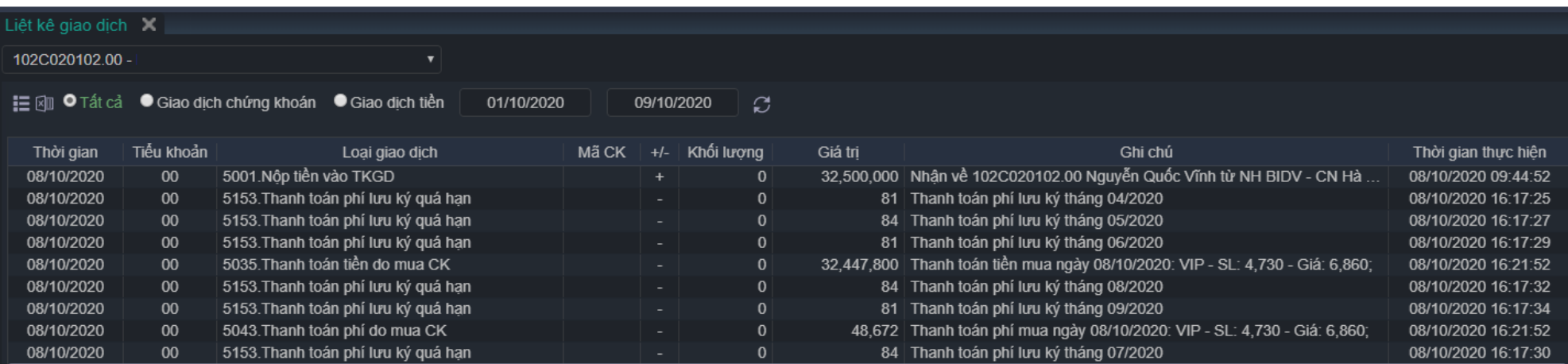

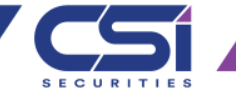

- Quản lý tài sản→ Sao kê tài khoản
- Chức năng liệt kê chi tiết Sao kê giao dịch tiền và Sao kê giao dịch chứng khoán khách hàng từ ngày đến ngày trong thời gian 06 tháng

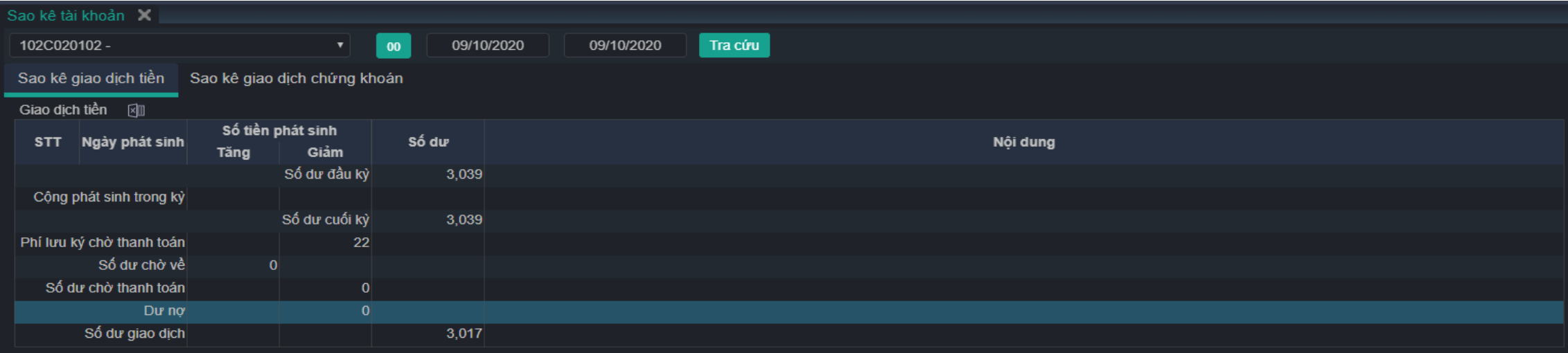

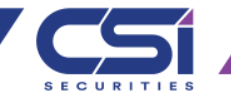

- Tiện ích khác  $\rightarrow$  Đổi mật khẩu đăng nhập, Mật khẩu giao dịch
- Khách hàng lưa chon chức nâng "Đổi mật khẩu đăng nhập" Bước 1: Nhập mật khẩu hiện tại

Bước 2: Nhập mật khẩu mới

Bước 3: Xác nhận lại mật khẩu mới một lần nữa Bước 4: Click chọn "Đổi mật khẩu"

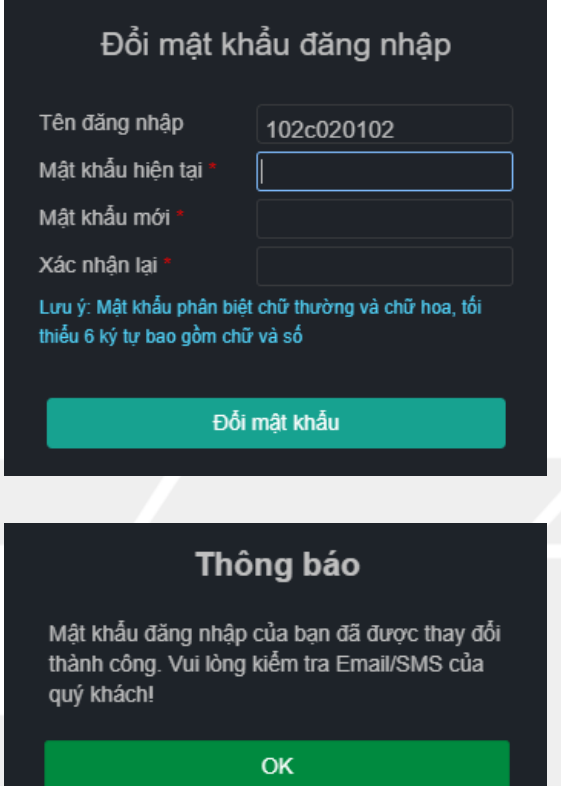

• Khách hàng lựa chọn chức nâng "Đổi mật khẩu đăng nhập" Bước 1: Nhập mật khẩu hiện tại Bước 2: Nhập mật khẩu mới Bước 3: Xác nhận lại mật khẩu mới một lần nữa Bước 4: Click chon "Đổi mật khẩu"

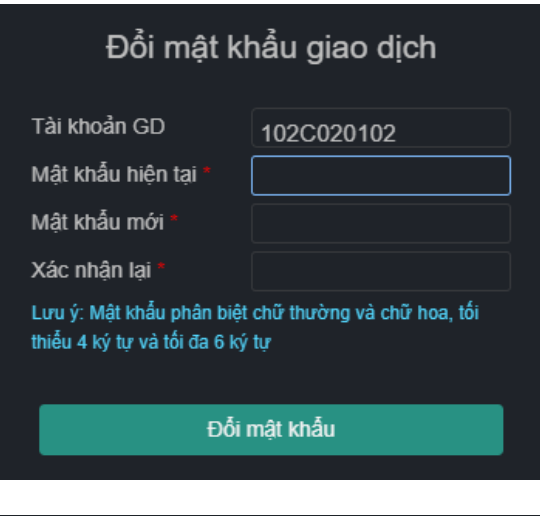

#### Thông báo

Mật khẩu đăng nhập của ban đã được thay đổi thành công. Vui lòng kiểm tra Email/SMS của quý khách!

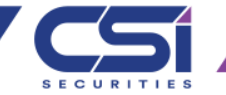

- Tiện ích khác  $\rightarrow$  Cấu hình hệ thống
- Khách hàng lựa chọn cài đặt các chức nâng cấu hình hệ thống
- 1: đăng ký nhân thông báo hệ thống
	- hệ thống thể hiển thị các thông bao khi có sự thay đổi đối với các tick chọn của khách hàng
- Thiết lập các thông số khác

- Hệ thống cho phép khách hàng cấu hình về số kết nối, thời gian hiệu lực của 1 phiên đăng nhập của khách hàng, phím tắt đặt lệnh nhanh.

- Thiết lập đơn vị giá và khối lượng
- - Khách hàng có thể lưa chon các thiết lập về bảng giá chứng khoán về hiển thi giá và khối lượng theo mình mong muốn.

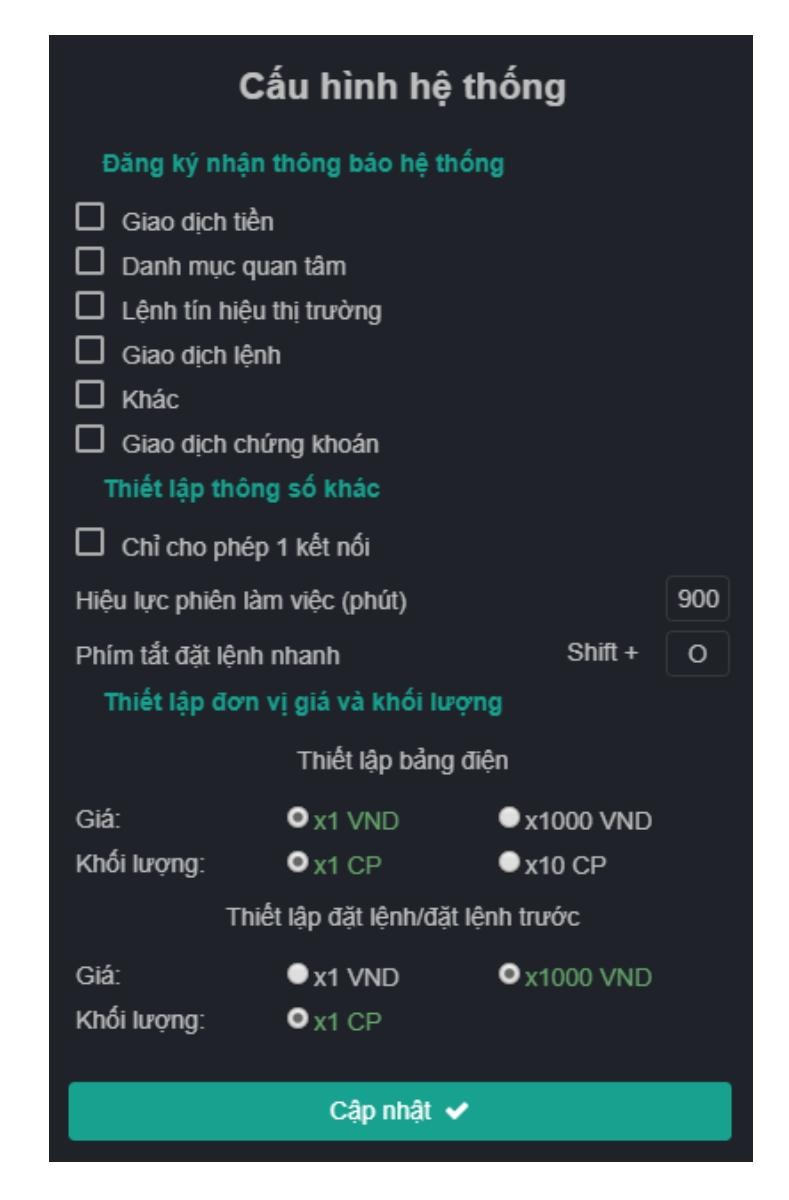

www.vncsi.com.vn | Tel: 0084 4 3926 0099 | Fax: 0084 4 39263411

- Tiện ích khác  $\rightarrow$  Thay đổi giao diện
- Hệ thống cho phép khách hàng lựa chọn giao diện tối
- Hệ thống cho phép khách hàng điều chỉnh kích thước font chữ hiển thị

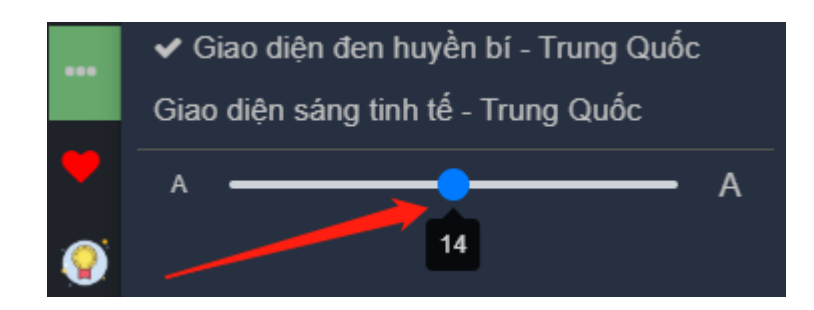

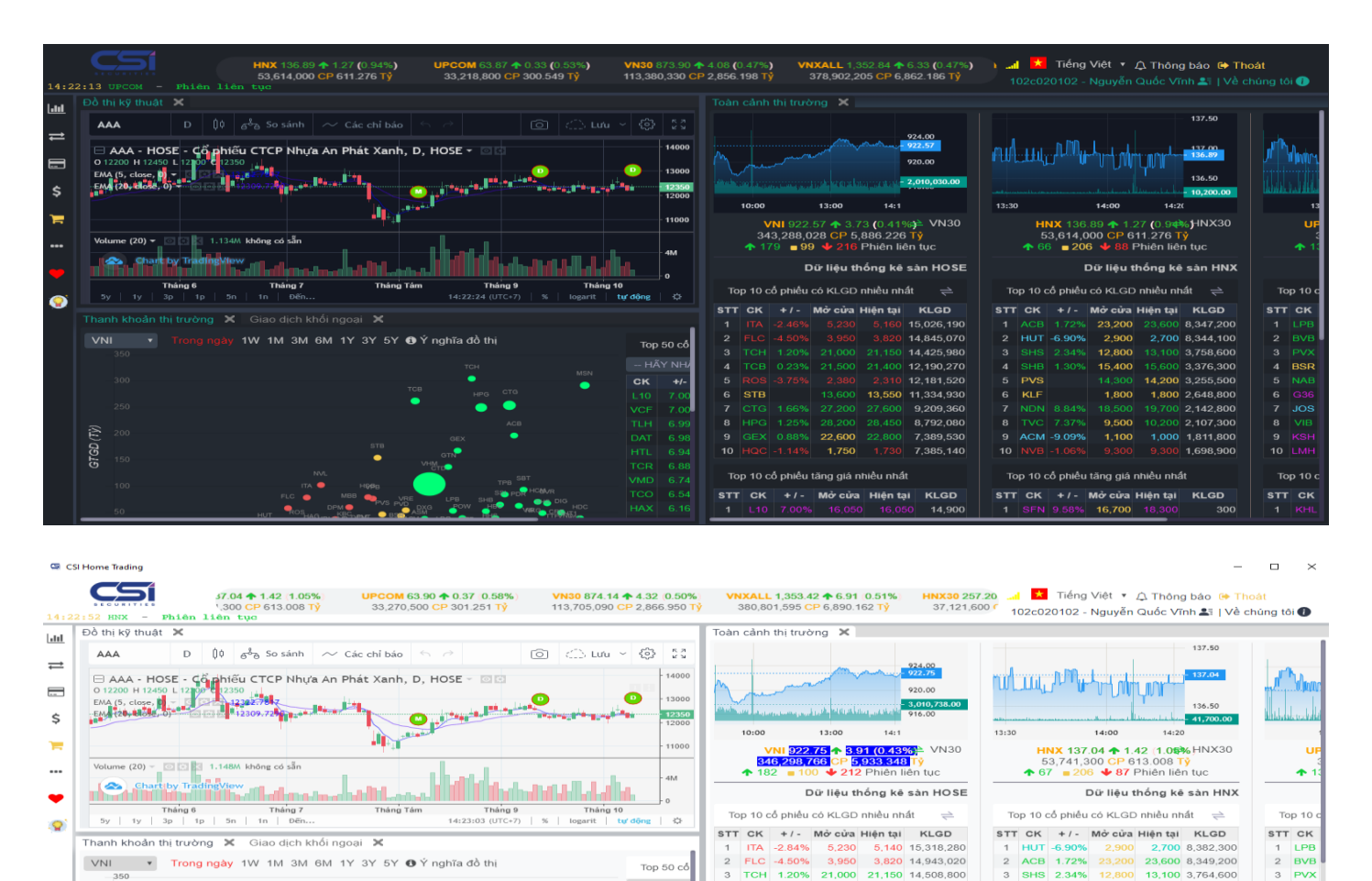

-- HÄY NH

CK +

 $L10$  7.0  $VCF$  7.0

TLH 6.99

DAT 6.9

**TCR 6.8** 

 $HAX$  6.

**VMD** 6.74 TCO 6.54

HTL.

TCB 0.23% 21,500 21,400 12,204,580

ROS -3.75% 2.380 2.310 12.186.980

6 STB 0.37% 13,600 13,600 11,358,630

7 CTG 1.66% 27.200 27.600 9.209.870

8 HPG 142% 28.200 28.500 8.902.560

9 HQC -1.14% 1.750 1.730 7.835.140

10 GEX 0.88% 22,600 22,800 7,393,930

STT CK +/- Mở cửa Hiện tại KLGD

Top 10 cổ phiếu tăng giá nhiều nhất

4 SHB 1.95%

9 ACM -9.09%

5 PVS

6 KLF

1 DTC

5.350

15,400 15,700 3,381,900

14,300 14,200 3,255,500

1,100 1,000 1,811,800

7 NDN 8.29% 18.500 19.600 2.152.800

8 TVC 7.37% 9,500 10,200 2,109,100

10 NVB -1.06% 9.300 9.300 1.698.900

STT CK +/- Mở cửa Hiện tại KLGD

9.69% 19,500 21,500 324,300

Top 10 cổ phiếu tăng giá nhiều nhất

1,800 2,649,200

 $\overline{1}$  BSI

6 G36

 $7$  JOS

8 VIB

 $9$  KSF

10 LMH

**Top 10 (** 

STT CK

**NAB** 

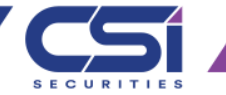

- Mở Workspace → Thị Trường Chuyên nghiệp
- Hệ thống định nghĩa một số màn hình giao dịch cho khách hàng

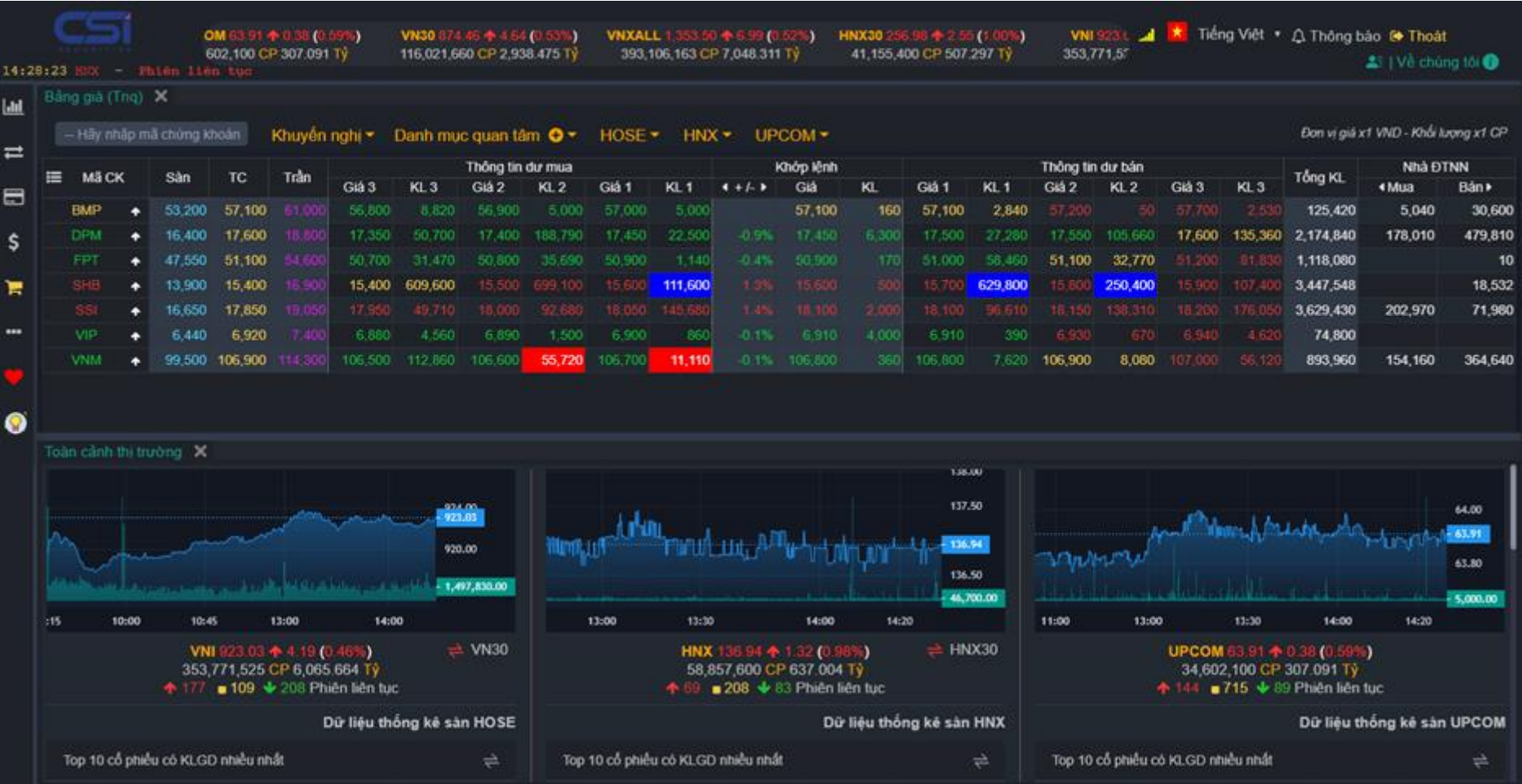

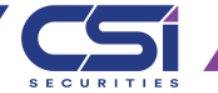

• Mở Workspace  $\rightarrow$  Giao dịch chuyên nghiệp

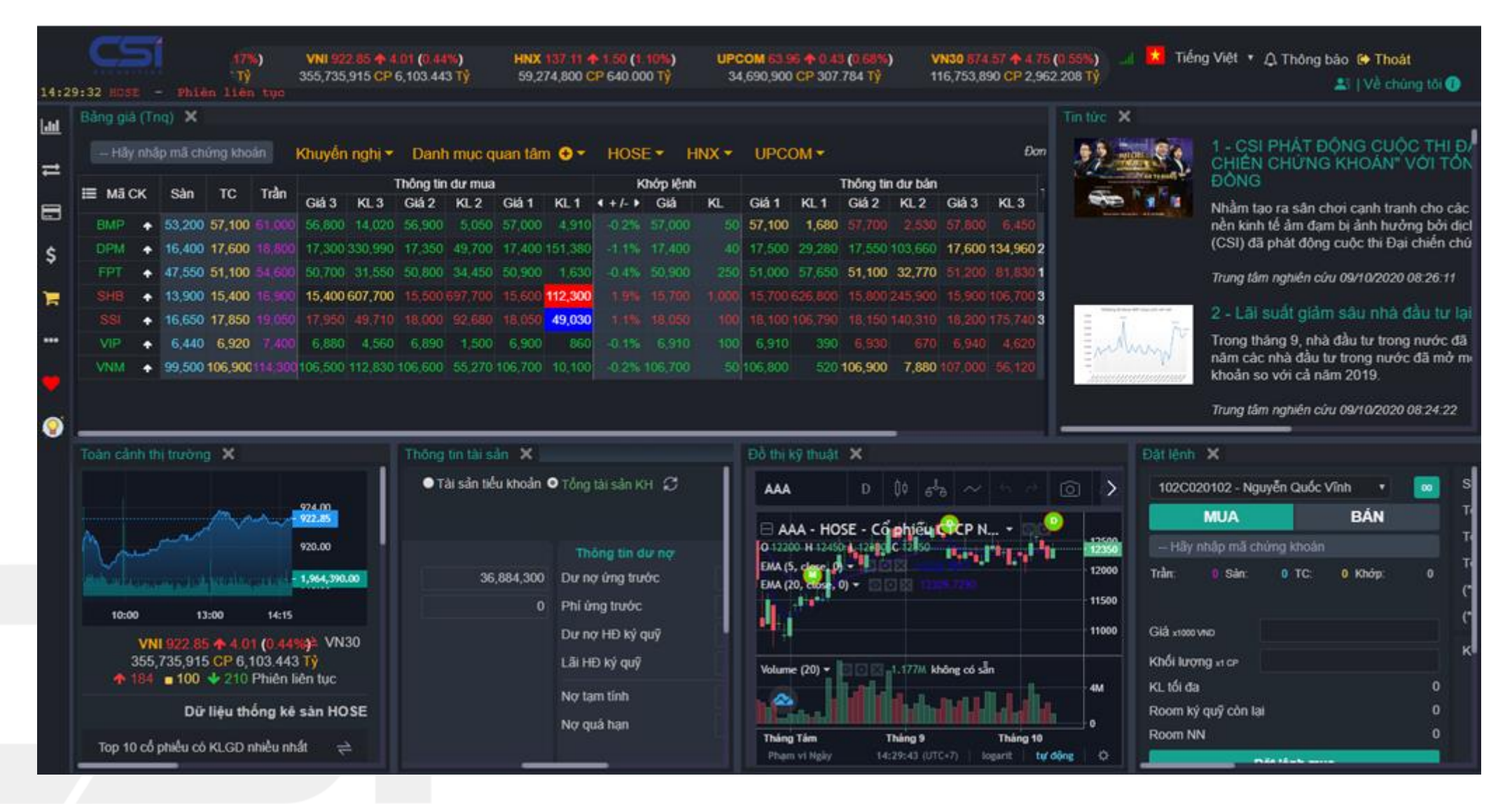

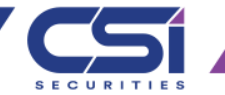

• Mở Workspace  $\rightarrow$  Phân tích cổ phiếu

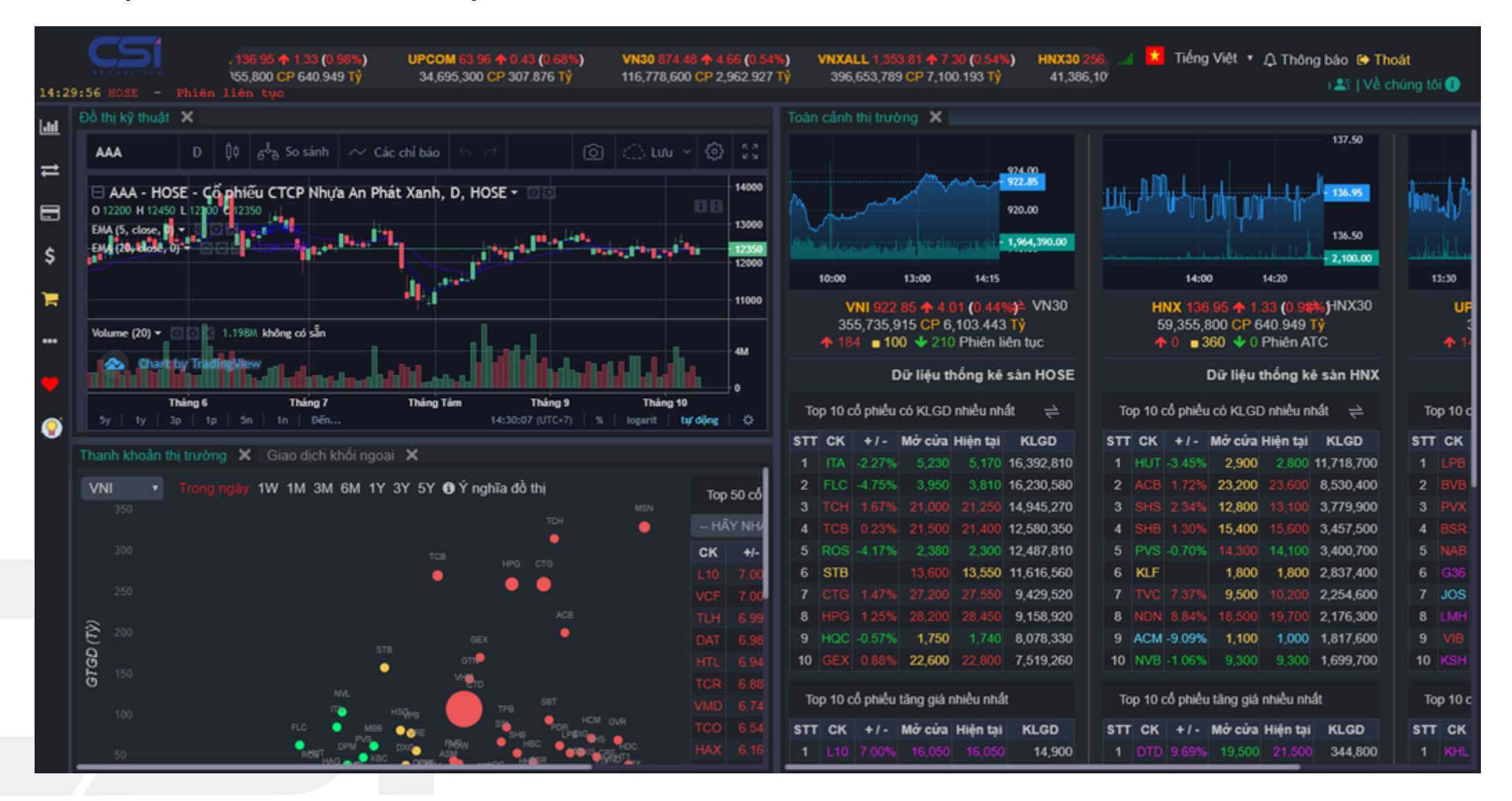

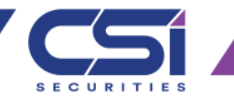

- Mở Workspace → Lưu Workspace hiện tại
- Khách hàng có thể tự thiết kế giao diện sử dụng và sau đó thực hiện lưu lại Workspace hiện tại của khách hàng
	- **"I k** Tiếng Việt ▼ △ Thông báo C Thoát 36.95 + 1.33 (0.98%) UPCOM 63.93 ↑ 0.39 (0.62%) VN30 874.47 + 4.65 (0.53%) VNXALL 1 353 54 + 7 03 (0 52%) HNX30 256 97 3800 CP 640 949 TV 34 825 200 CP 309 623 Ti 397.499.559 CP 7.111.678 TV 117.026.770 CP 2.970.066 TV 41.386.100  $2\frac{1}{2}$  | Về chúng tôi  $\bigoplus$  $4:31:33$  HOSE - Phiên ATO Đồ thi kỹ thuật Toàn cảnh thị trường X  $\lfloor$ dd 137.50  $\frac{1}{2}$   $\frac{1}{2}$   $\mathsf{D}$  |  $\mathsf{D}$  |  $\mathsf{A}^3$  So sánh |  $\sim$  Các chỉ báo AAA Thiết lập lại Chia tỷ lề ∃ AAA - HOSE - Cổ phiếu CTCP Nhưa An Phát Xanh, D, HOSE ~ Truc trái 0 12200 H 12450 L 121 920.00  $\blacksquare$ Truc phả 136.50  $016.0$ Tự động chia tỷ lệ 132,170.00 14:00  $14:20$  $13:30$  $10:00$  $14<sup>1</sup>$ Khóa Chia tỷ lê 144.373673 VNI 923.22 ↑ 4.38 (0.48%) VN30 HNX 136.95 + 1.33 (0.98%) HNX30 Chia tỷ lê Chi Biểu đồ Giá 358,284,845 CP 6,135,458 T 59,355,800 CP 640.949 1.198M không có sẵn Volume (20)  $\star$ Tỷ lê phần trăm **↑ 184 = 115 → 195 Phiên ATC**  $\uparrow$  0  $\Box$  360  $\uparrow$  0 Phiên ATC Tý lê Logarit Dữ liêu thống kê sàn HOSE Dữ liêu thống kê sàn HNX Nhãn Mã giao dịch Tháng 7 Tháng Tám Tháng 9 Tháng 6 Top 10 cổ phiếu có KLGD nhiều nhất Top 10 cổ phiếu có KLGD nhiều nhất = ≓ Top 10 14:31:43 (UTC+7) Đến logarit tư đông Thanh khoản thi trường  $\mathbf{X}$ <sup>3</sup>1 Đặt lênh X Bảng giá (Tnq) IM 3M 6M 1Y 3Y 5Y + Ý nghĩa đồ thị 102C020102 - Nguyễn Quốc Vĩnh -- Hãy nhập mã chứng khoán Khuvến nghi  $\blacktriangleright$  Danh mục quan tâm  $\boldsymbol{\Theta} \boldsymbol{\triangleright}$  $HOSF \rightarrow$  $HNX -$ **BÁN** MUA Khớn lênh ≡ MãCK Sàn **TC** Trần Giá 2 Giá 3  $K1.3$  $K12$ Giá 1 | KI 1 -- Hãy nhập mã chứng khoán 53,200 57,100 61,000 56,900 ATC Trần Sàn  $0$  TC: 0 Khớp 16,400 17,600 18,800 17 400 170 680 17 450 ATC 730 ATC -60 Giá x1000 VND ٠ ATC 12,000 ATC 15,490 Khối lương x1 cP 6920 7400 6.890 6.900 KL tối đa ◆ 99,500 106,900114,300 114,200 ATC 2,580 Room ký quỹ còn lại Room NN
- Khách hàng thực hiện các bước sau:

Bước 1: Thiết lập giao diện mà khách hàng muốn lưu lại

Bước 2: Vào workspace  $\rightarrow$  chọn lưu workspace hiện tại.

Bước 3: Nhập tên workspace mà khách hàng muốn lưu

Bước 4: Nhấn "Lưu Workspace"

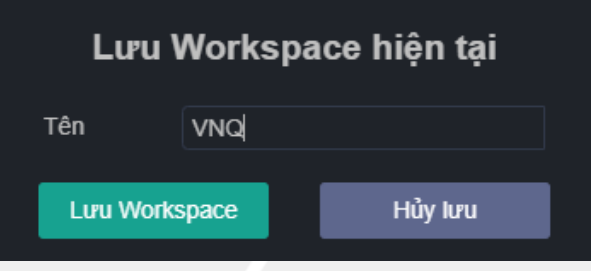

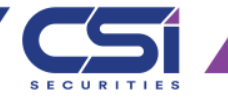

- Sự Kiện
- Chức năng này chức các sự kiện mà CSI đưa ra để phục vụ khách hàng cũng như các thông báo mà CSI muốn gửi đến cho khách hàng.

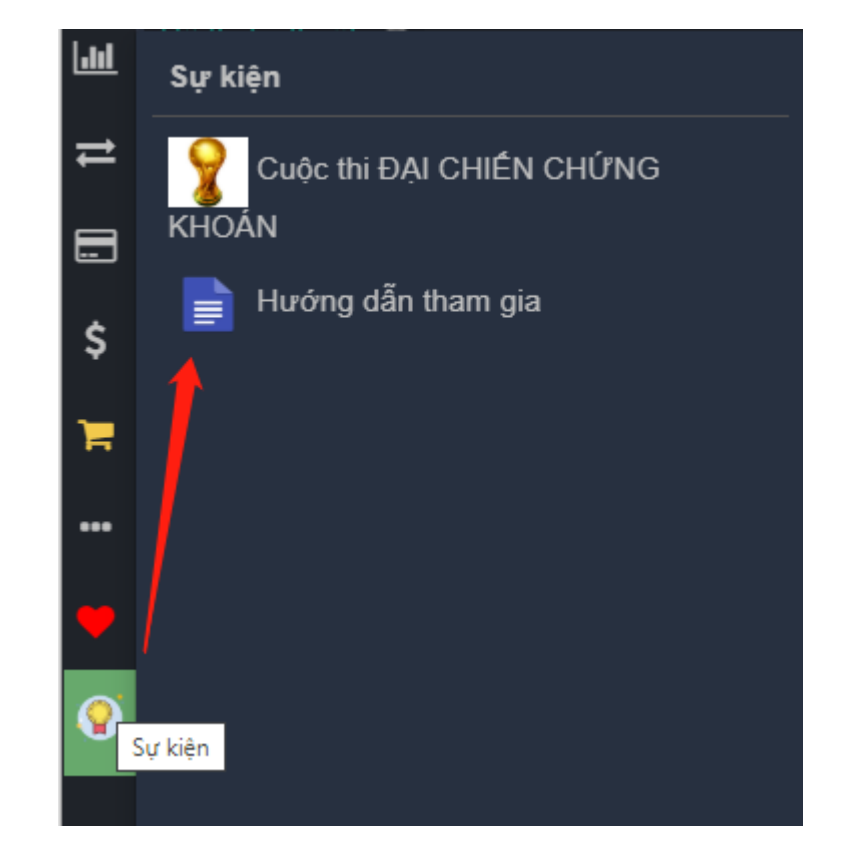

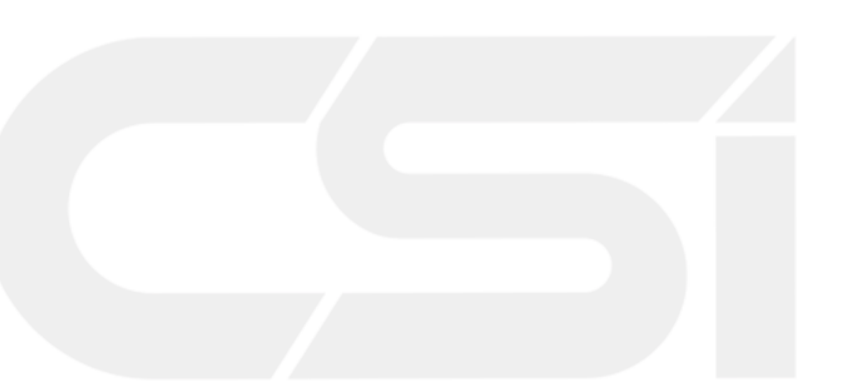

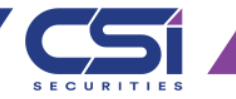

# •THANK YOU

- Cảm ơn quý khách đã đồng hàng và đầu tư cùng CSI Sercurities.
- Mọi thắc mắc xin liên hệ
- Tel: (024) 39260099
- Email [online@vncsi.com.vn](mailto:online@vncsi.com.vn)
- Website: www.vncsi.com.vn

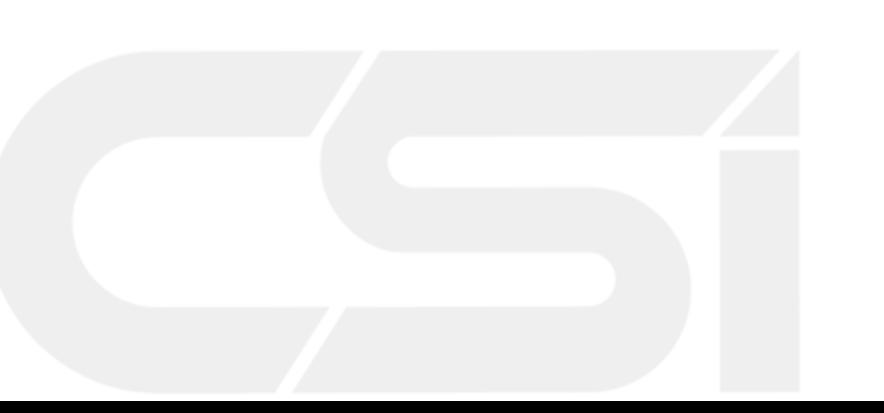